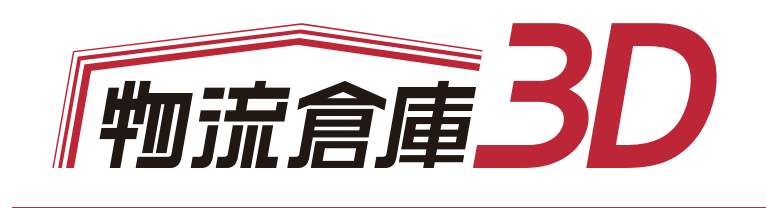

基本操作マニュアル<vol.2>

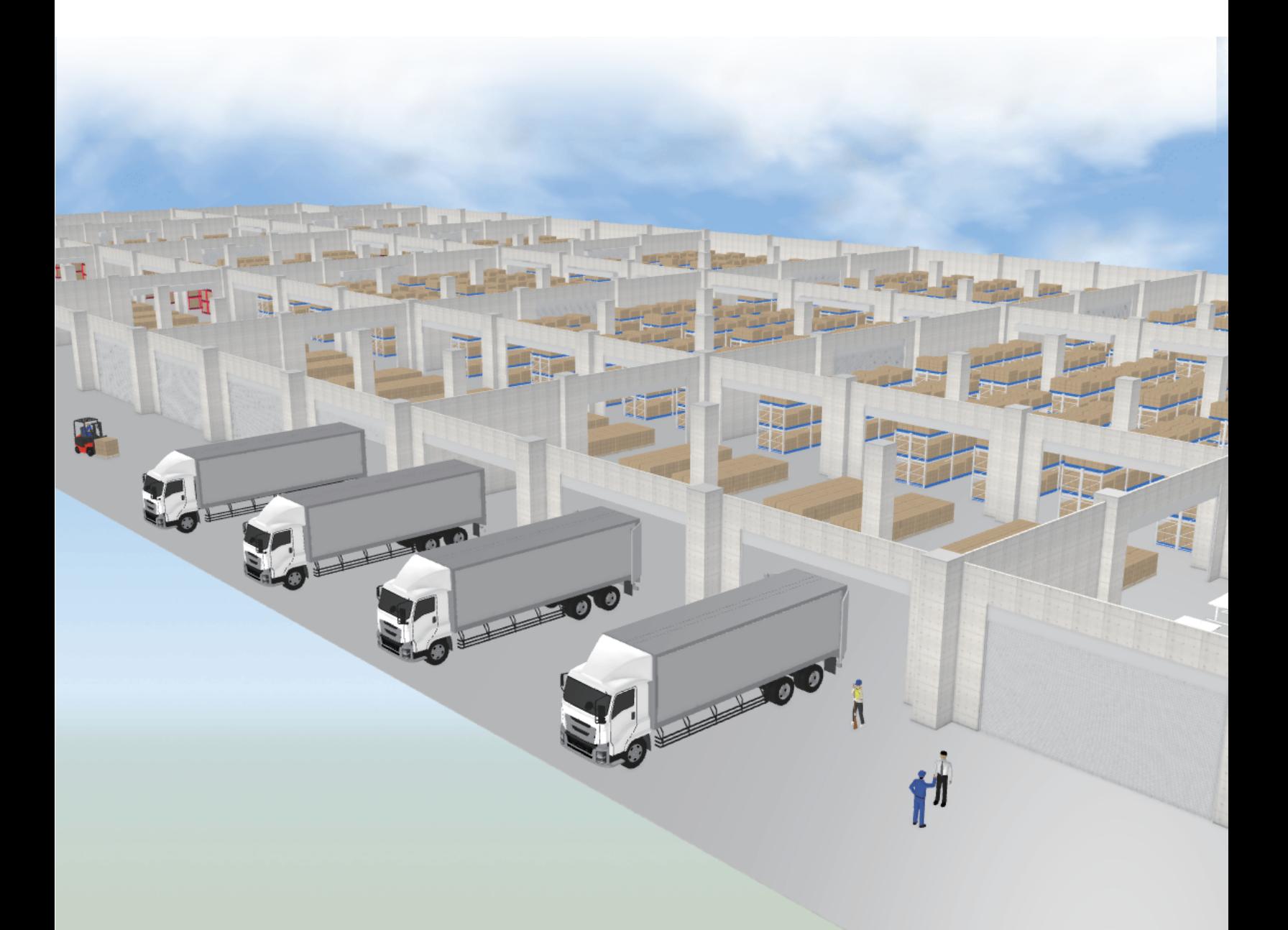

<物流倉庫3Dとは>

倉庫の図面を読み込み、荷主からの依頼に合わせて物流倉庫の

レイアウトプランを作成できる営業支援ソフトです。

配置された設備機器はエリア毎に面積や数量を集計可能。見積書の作成にも

お役立ていただけます。

また、平面図で入力した倉庫や配置した機器や人物は3Dに立体化して

作業工程のイメージやウォークスルー動画として出力することで強力なプレゼンツールと

してご活用いただけます。

~ 目次 ~

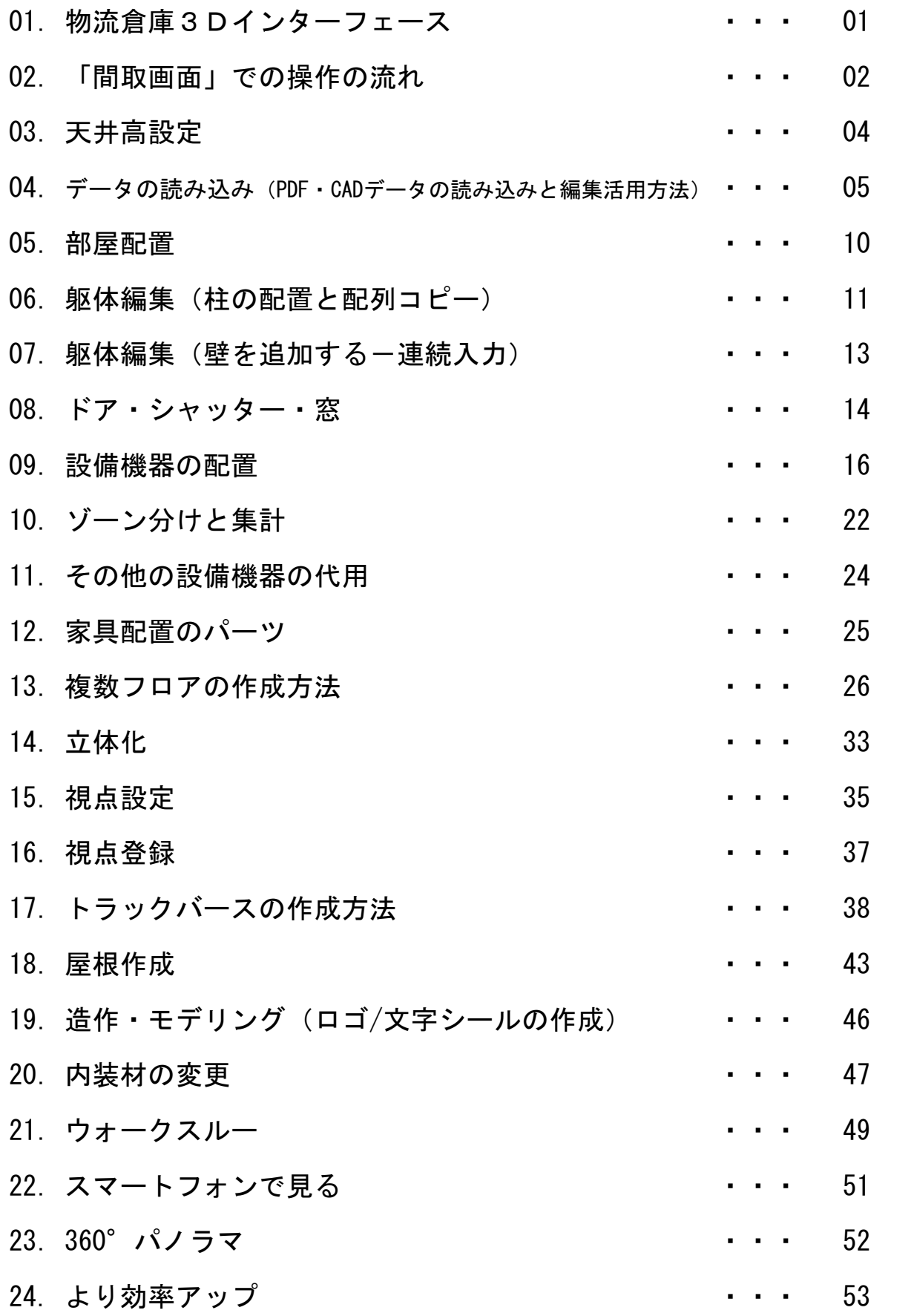

(島パターン配置機能・棚作成ウィザード・データ出力)

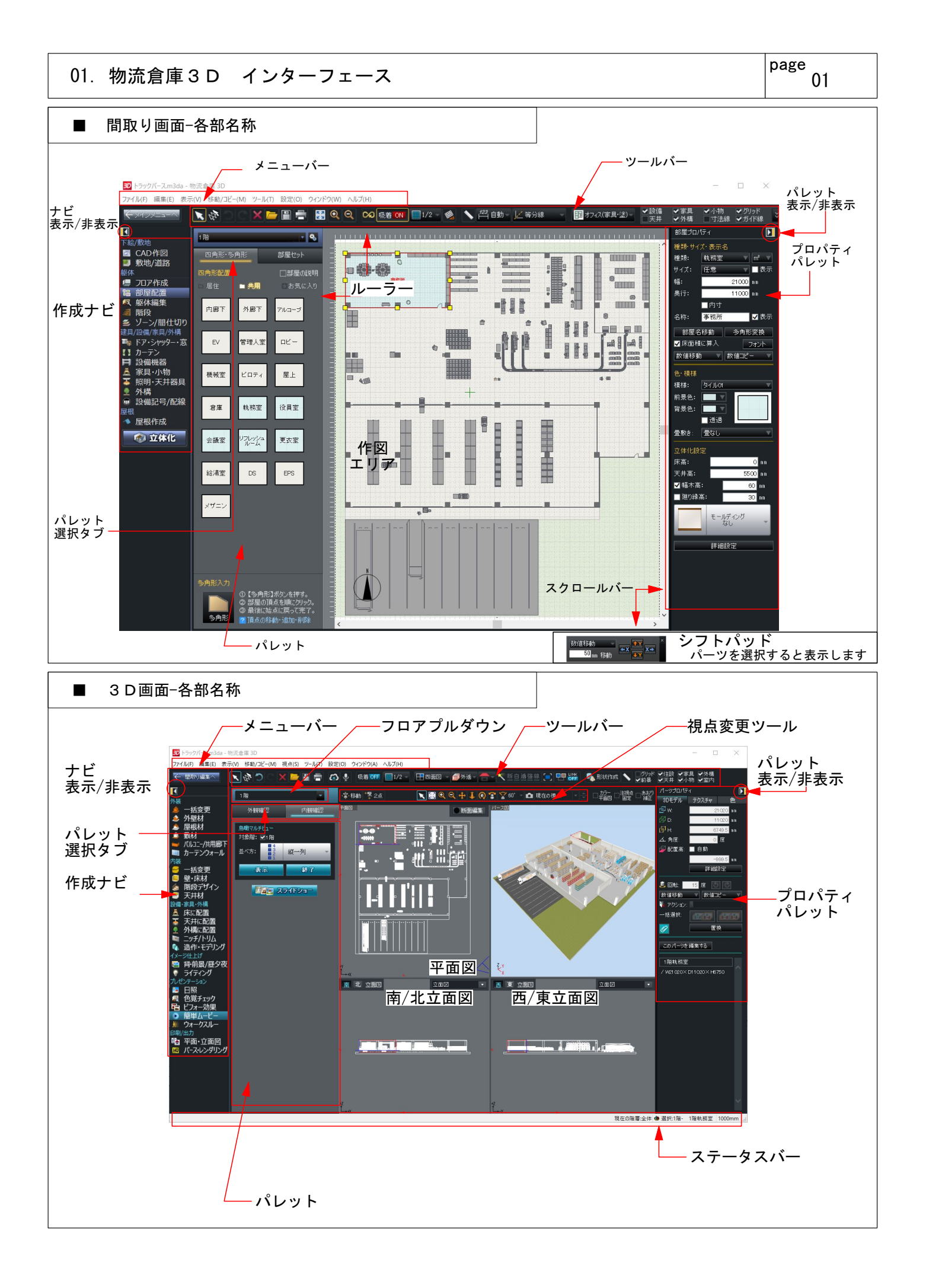

### 02. 「間取り画面」での操作の流れ

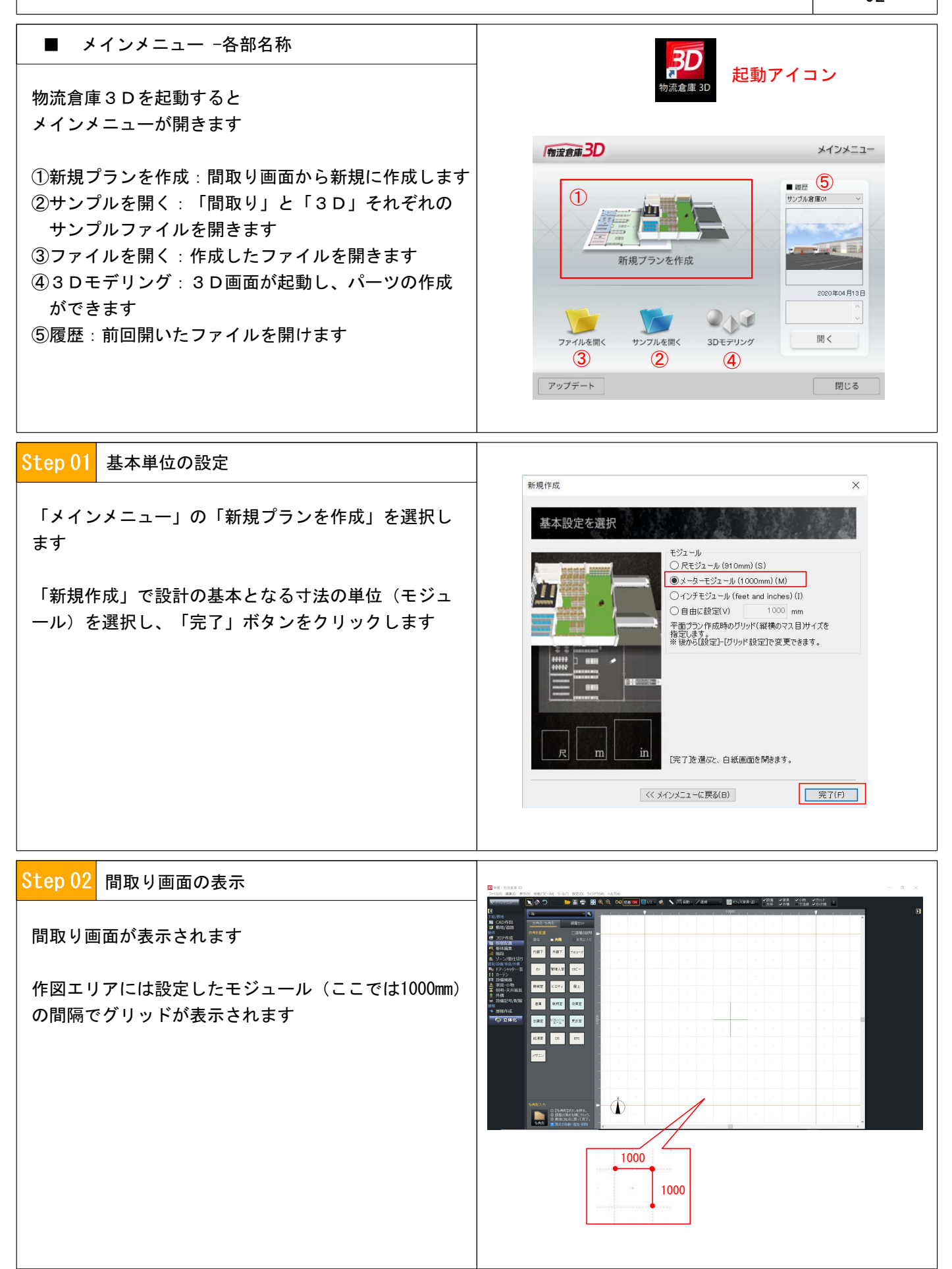

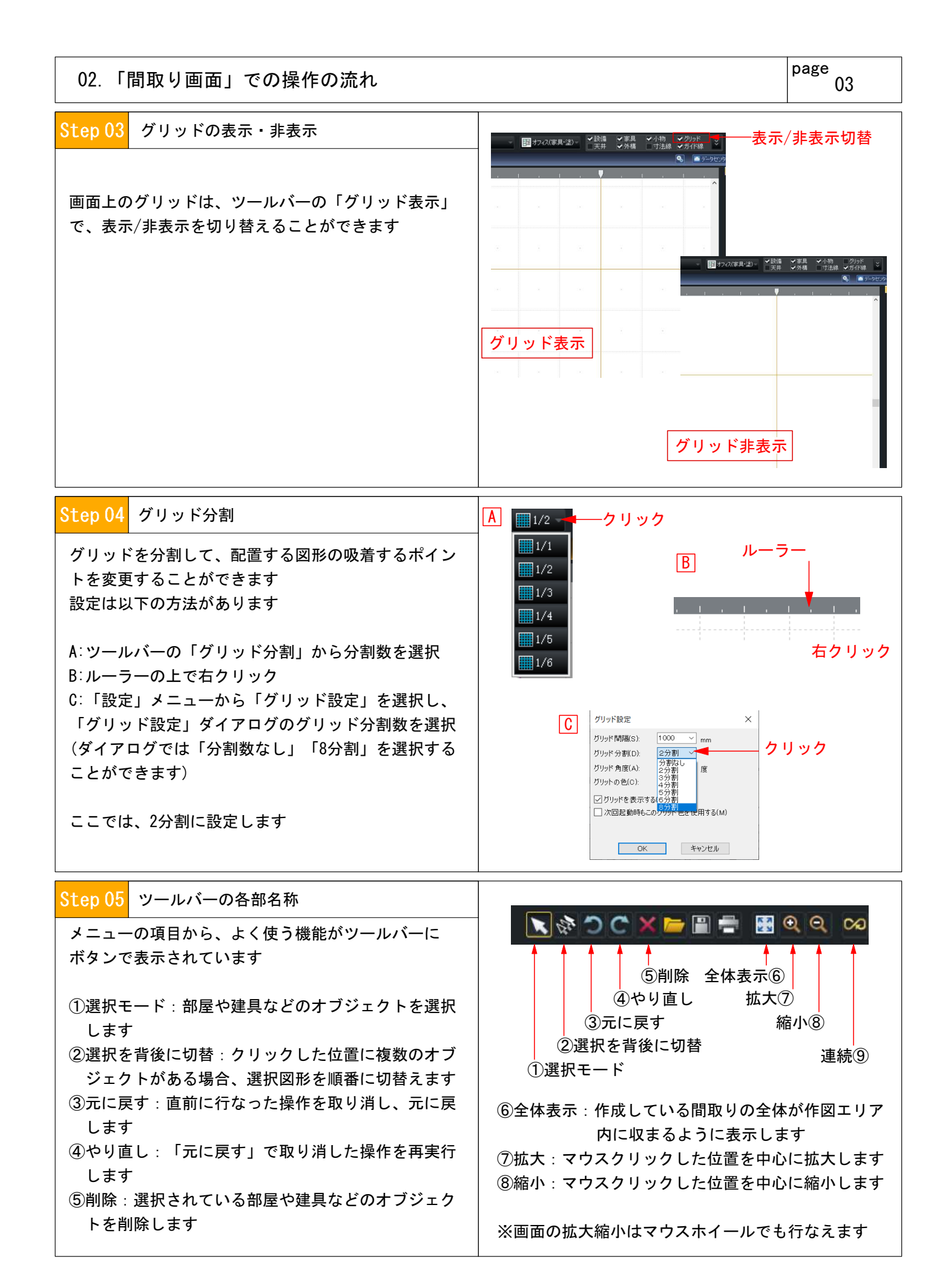

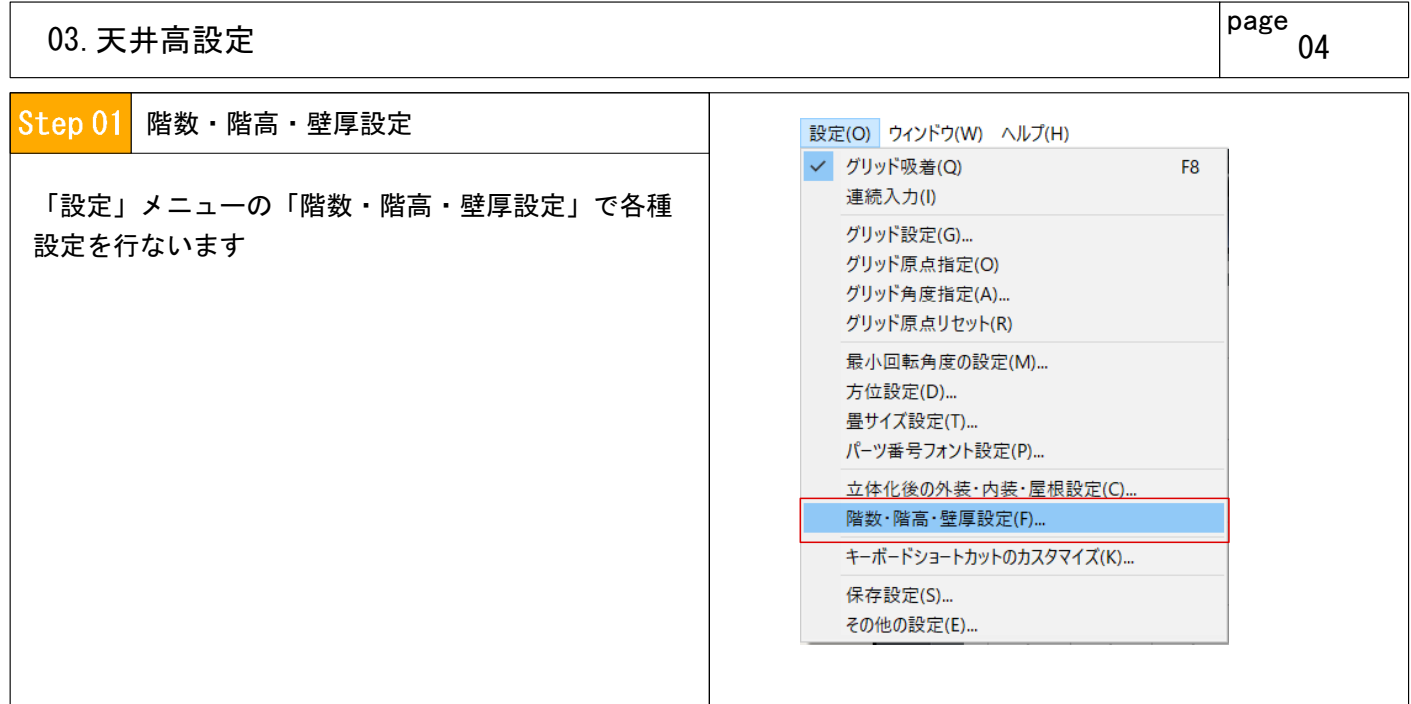

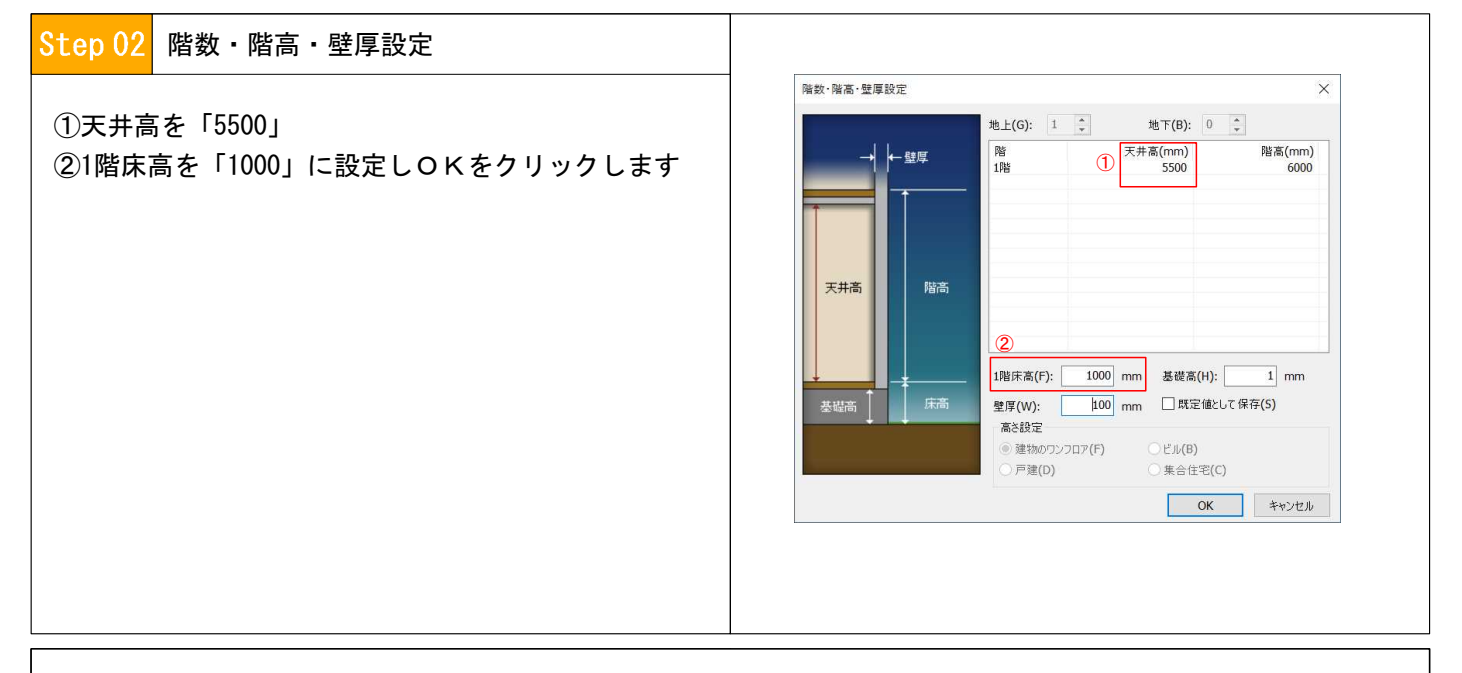

以上が、作業をする前に準備する操作でした。 これから以下の完成に至るまでの操作方法とパーツ集計までの流れを説明します

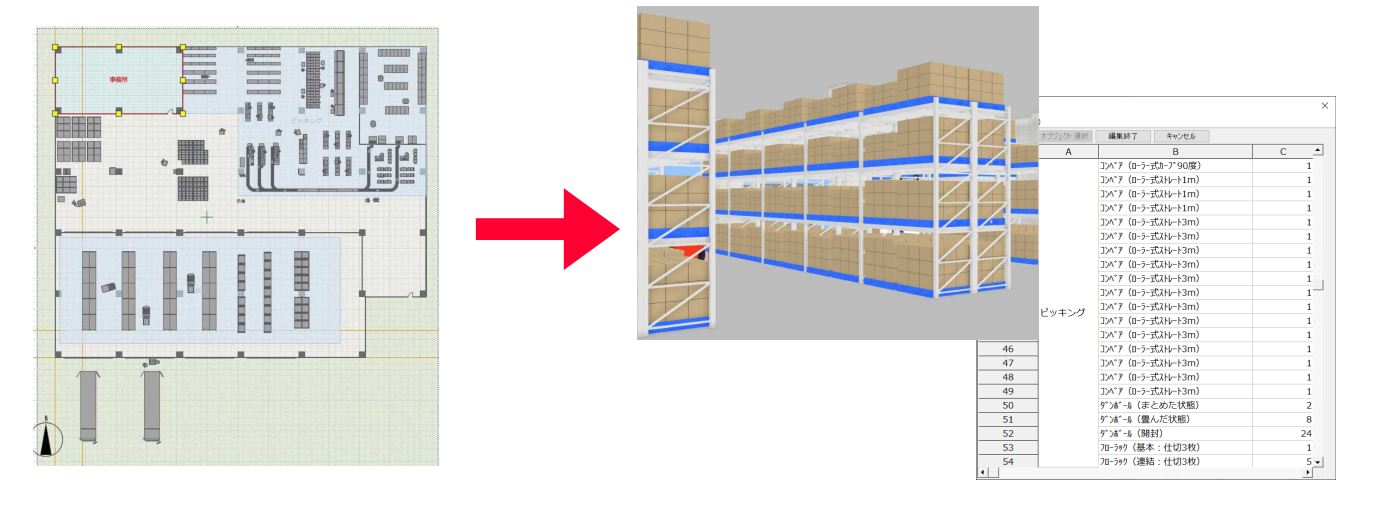

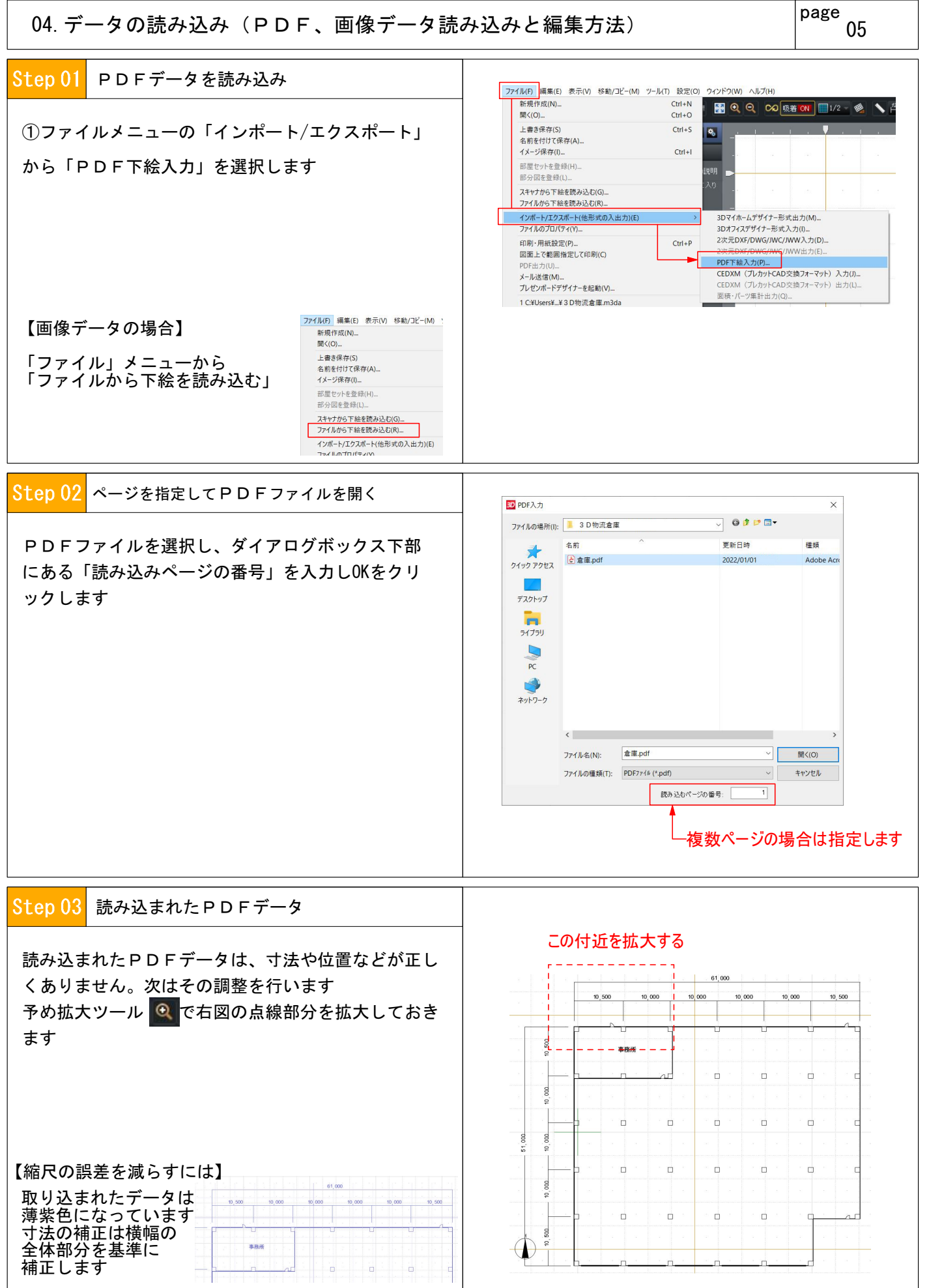

## 04. データの読み込み(PDF、画像データ読み込みと編集方法)

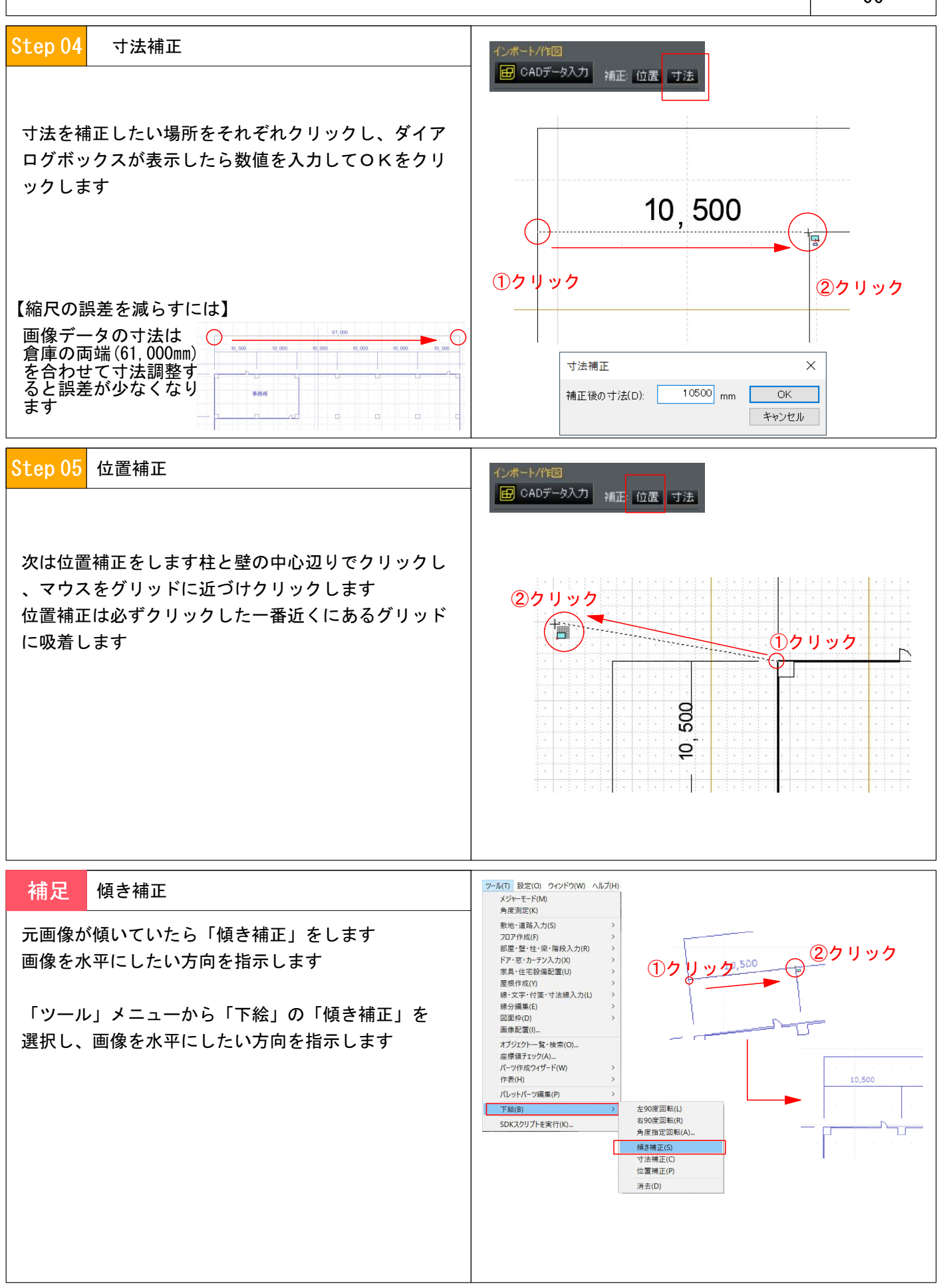

## 04. データの読み込み (CADデータの読み込みと補正)

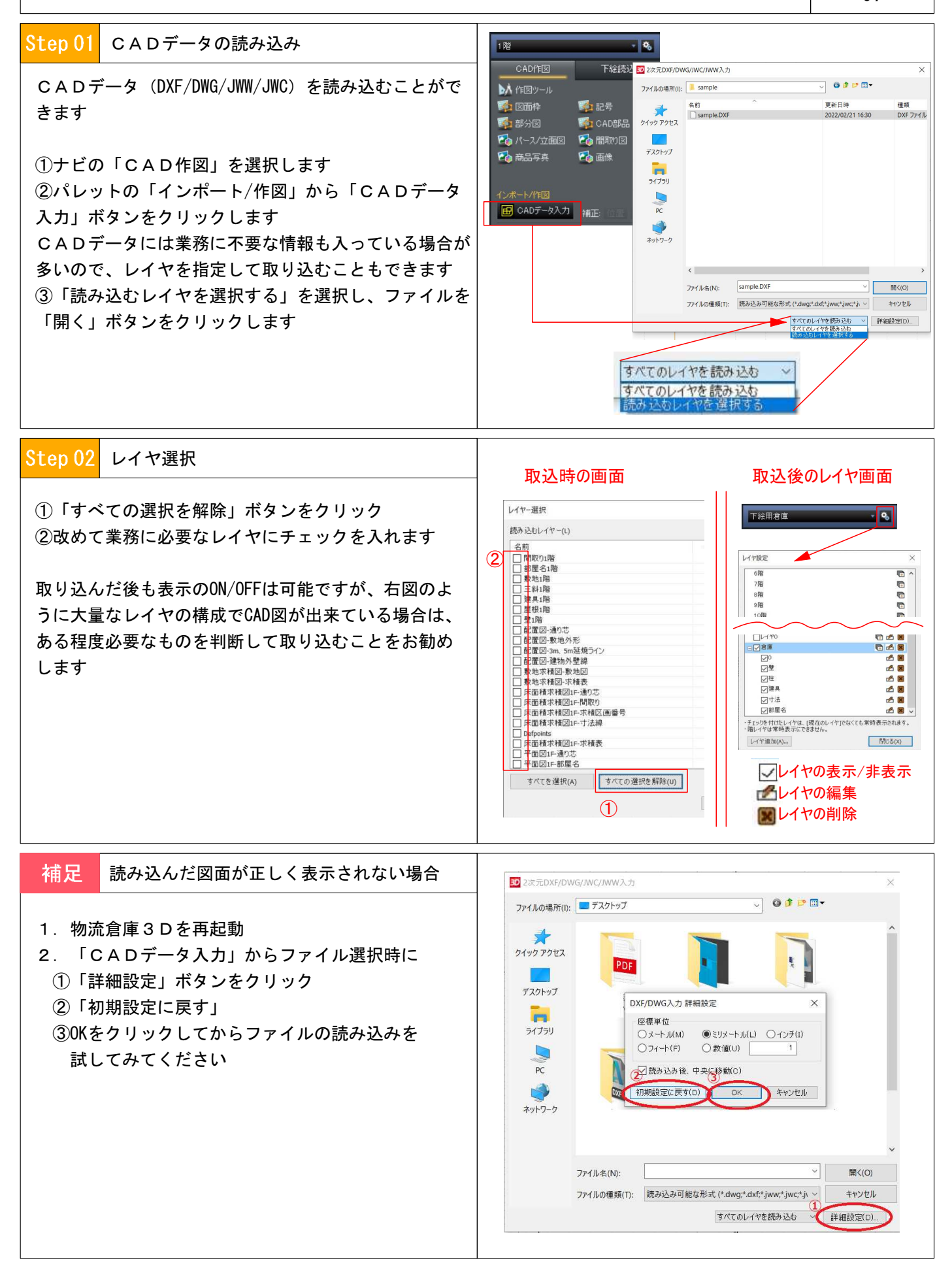

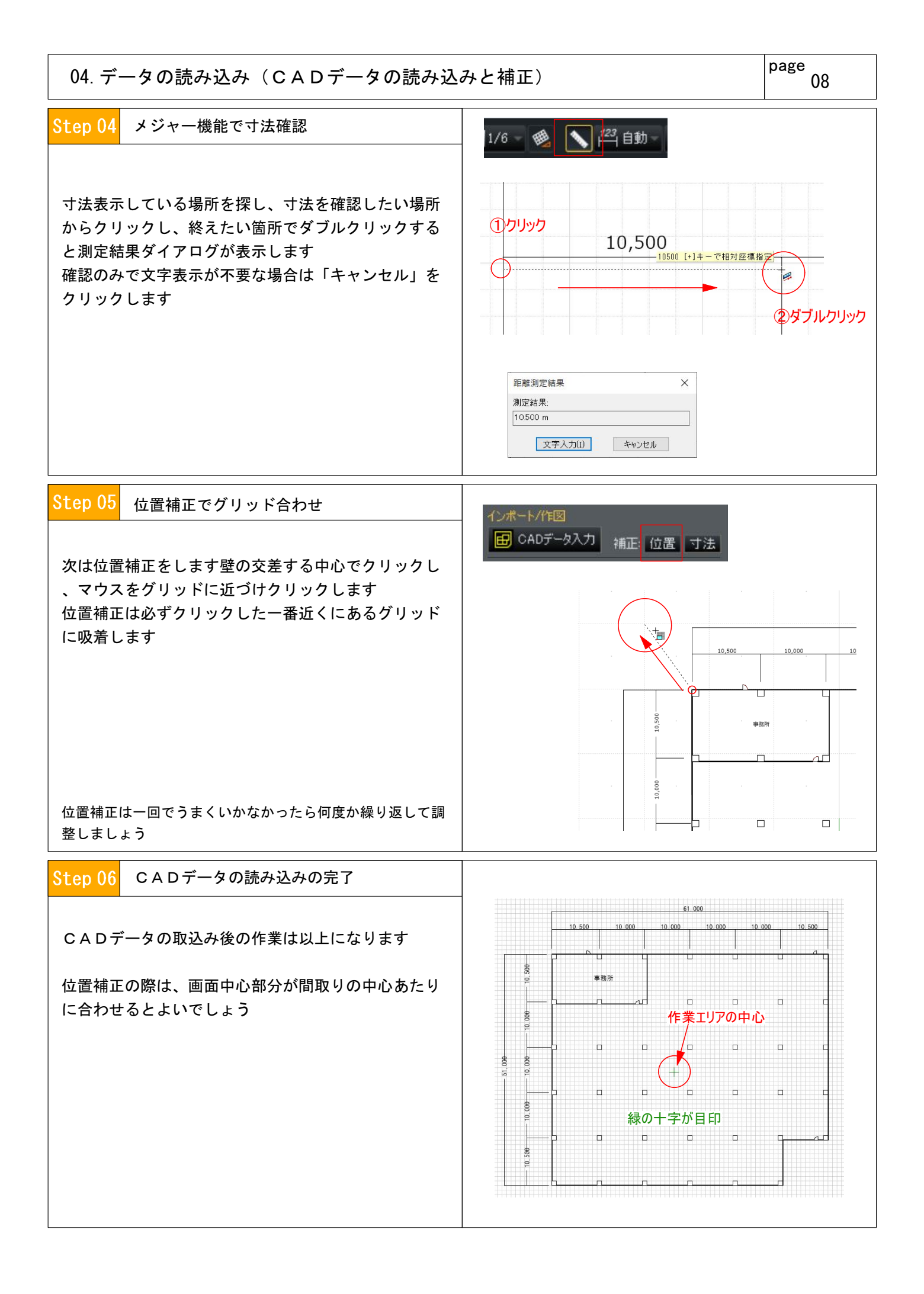

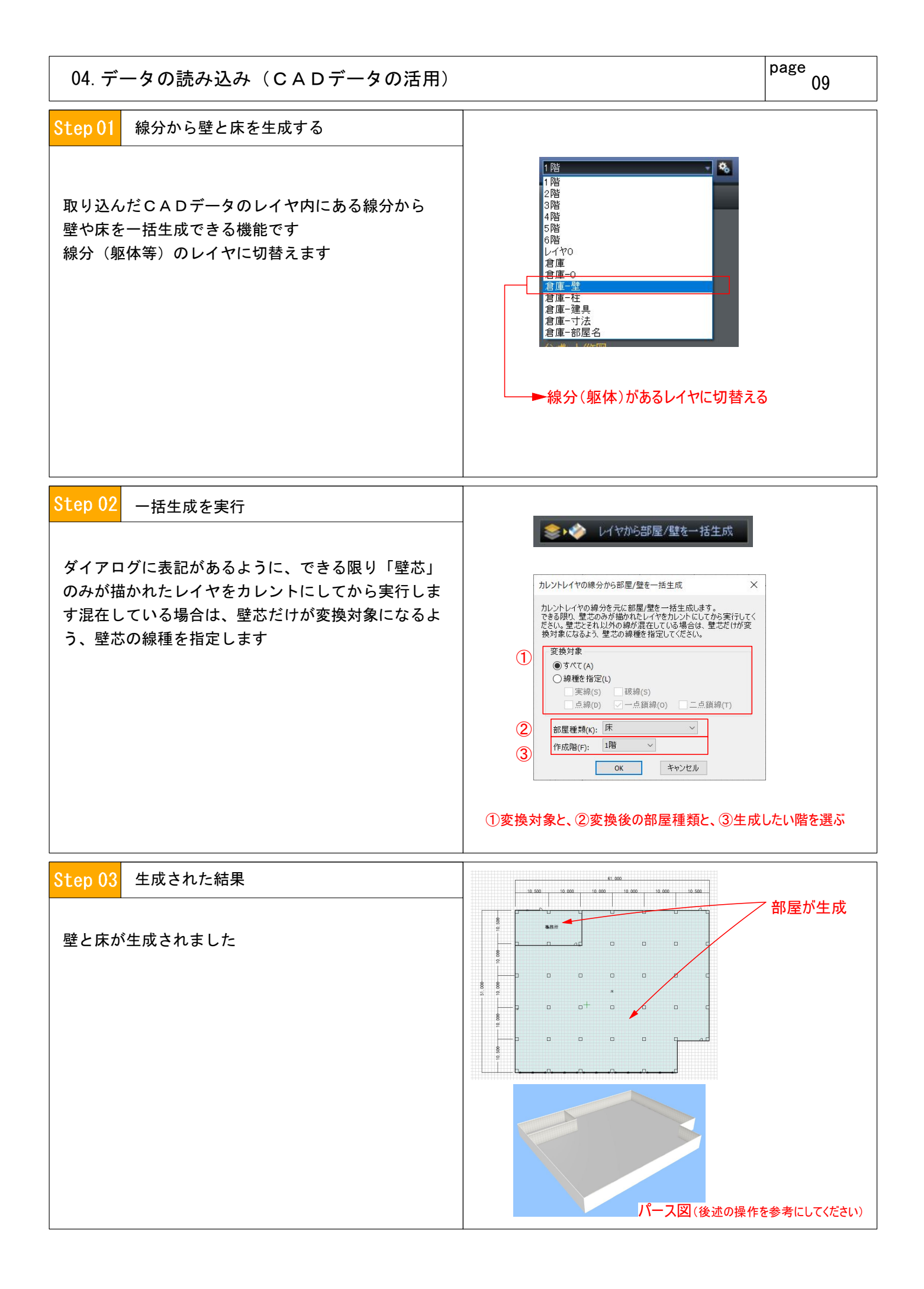

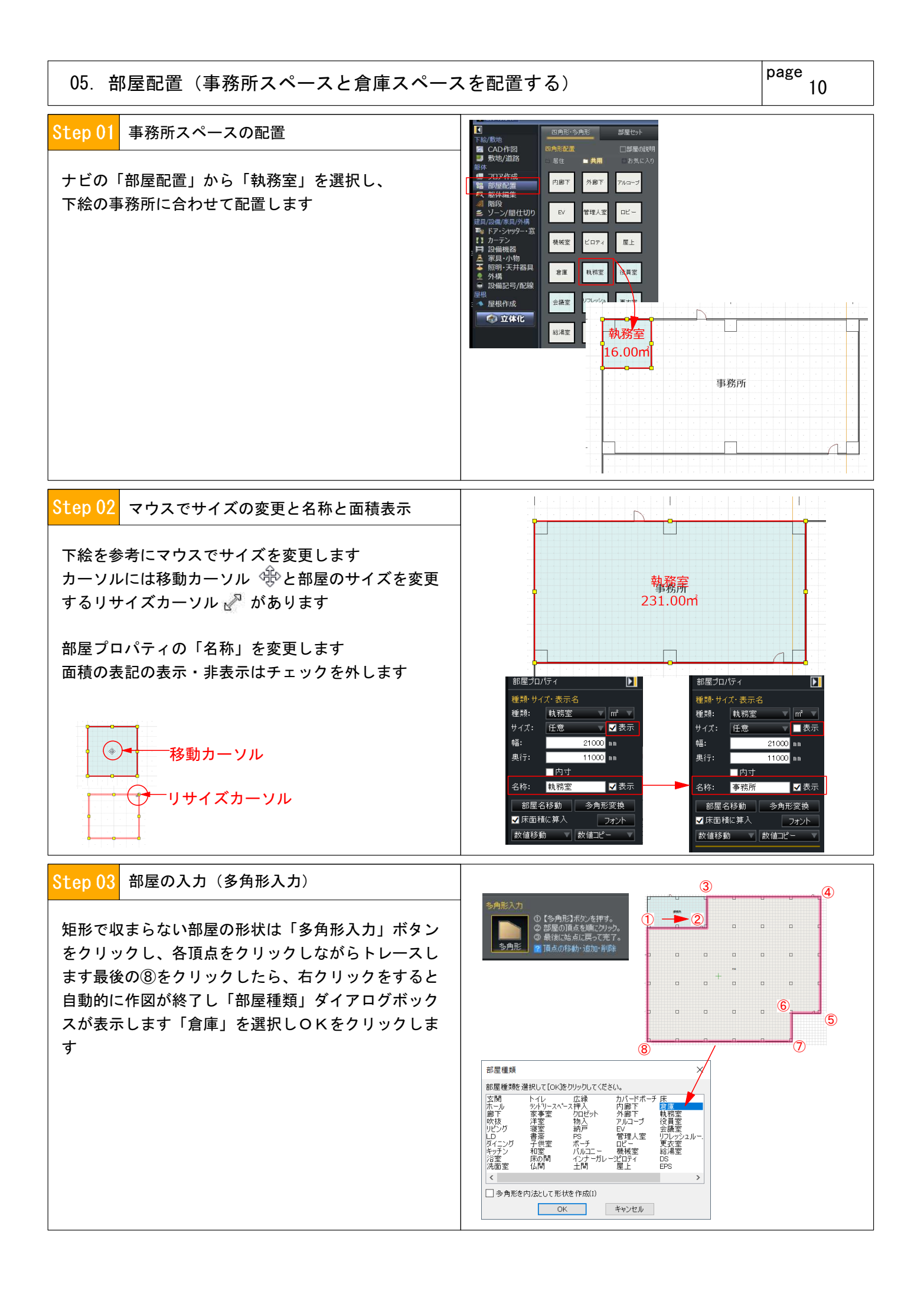

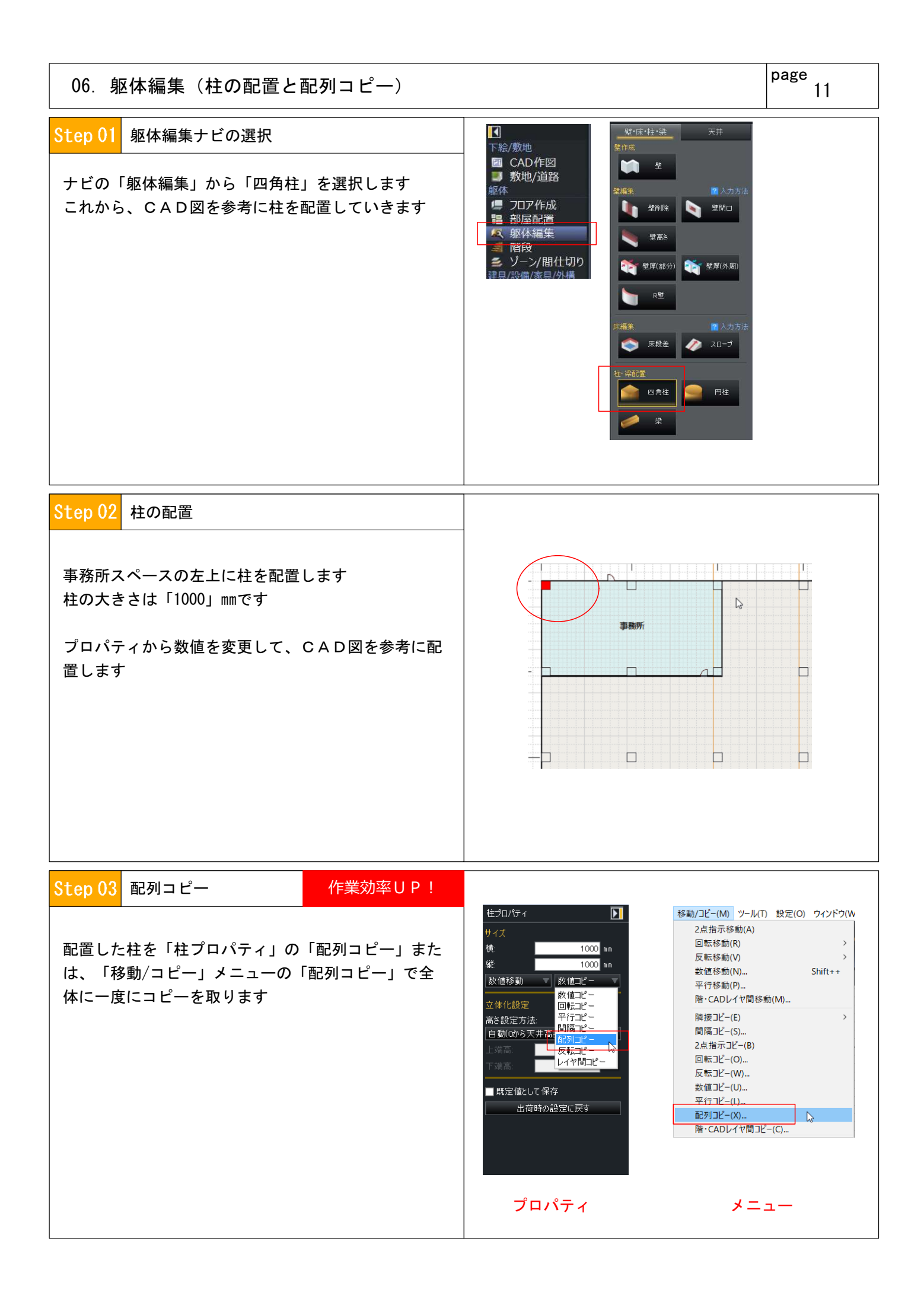

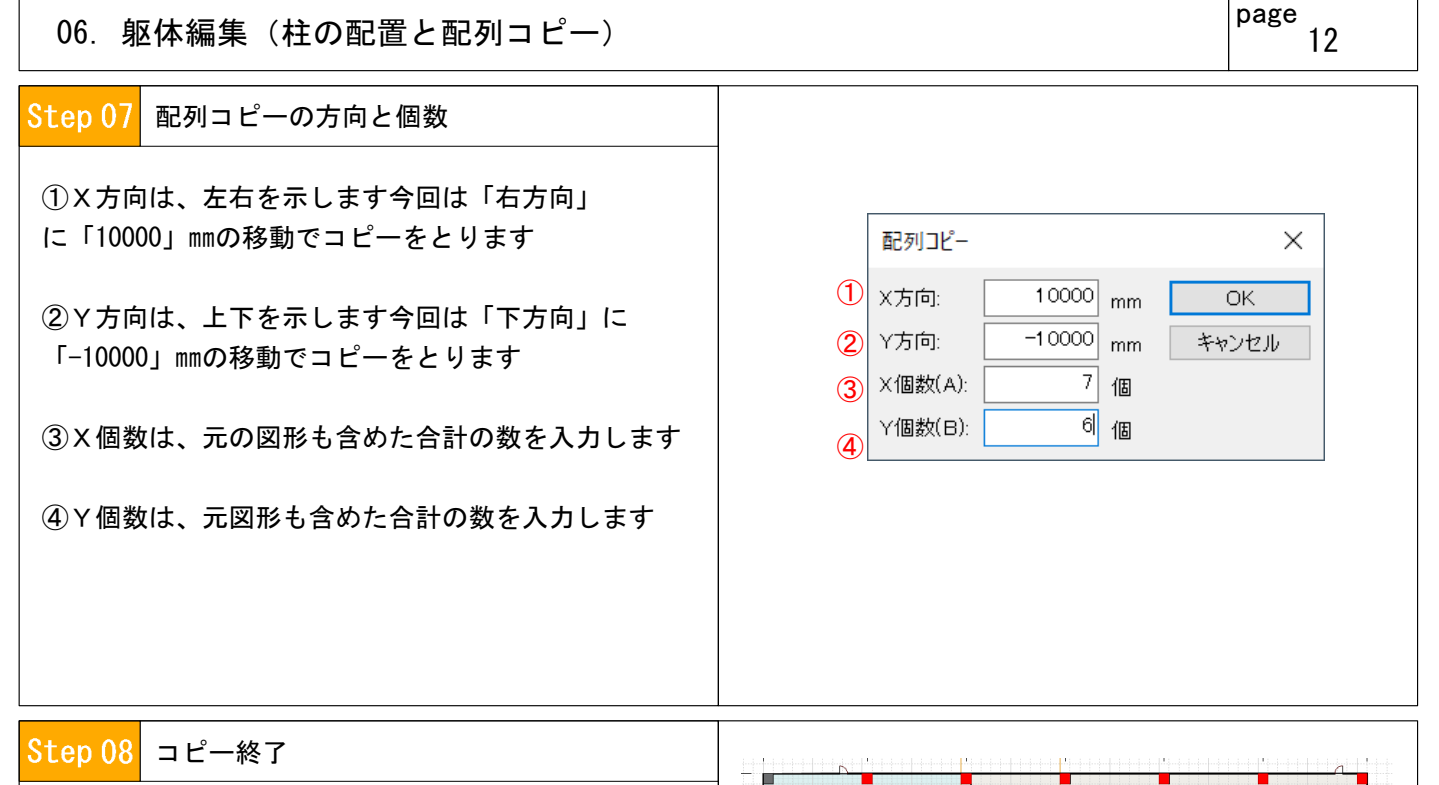

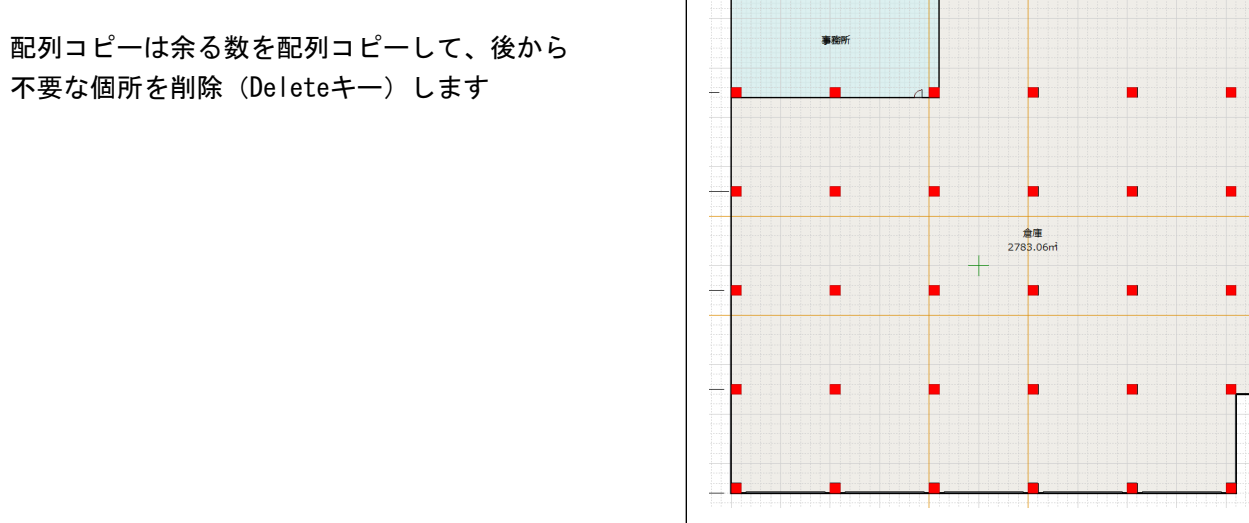

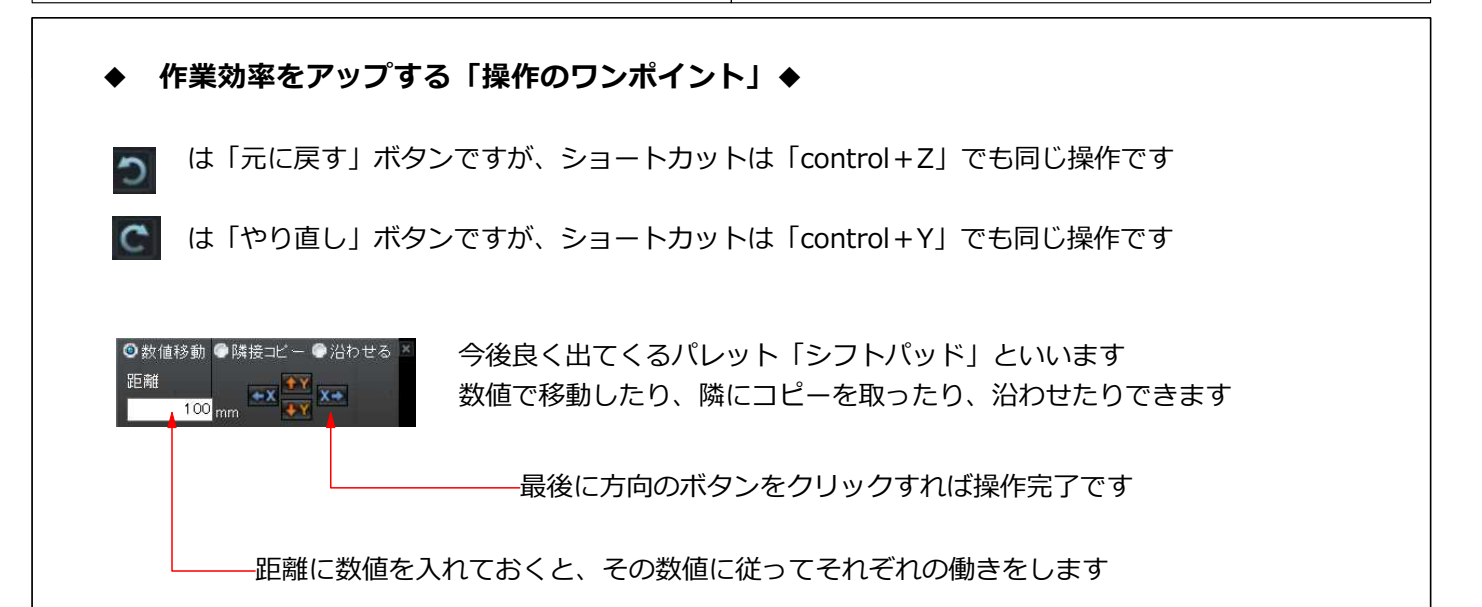

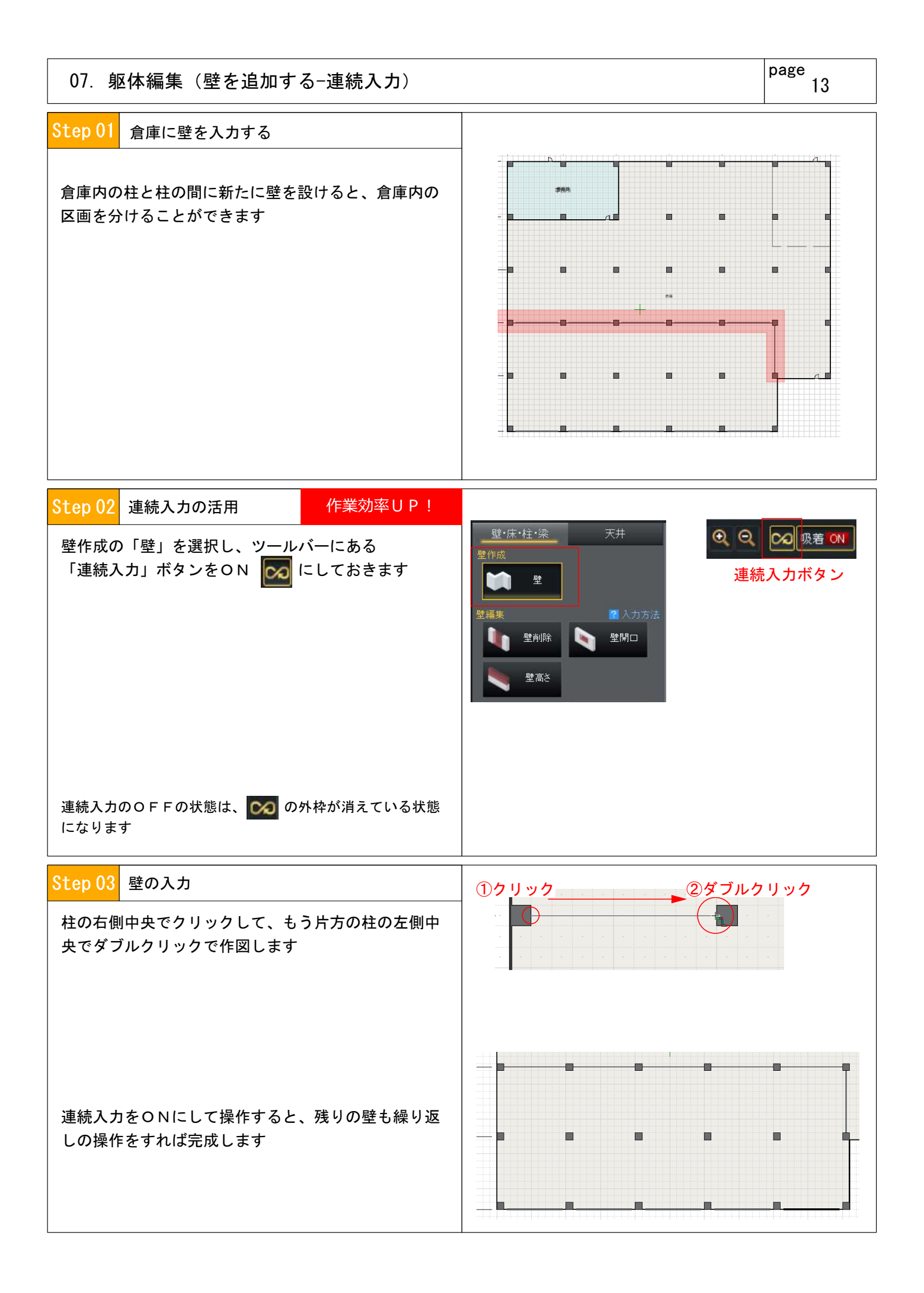

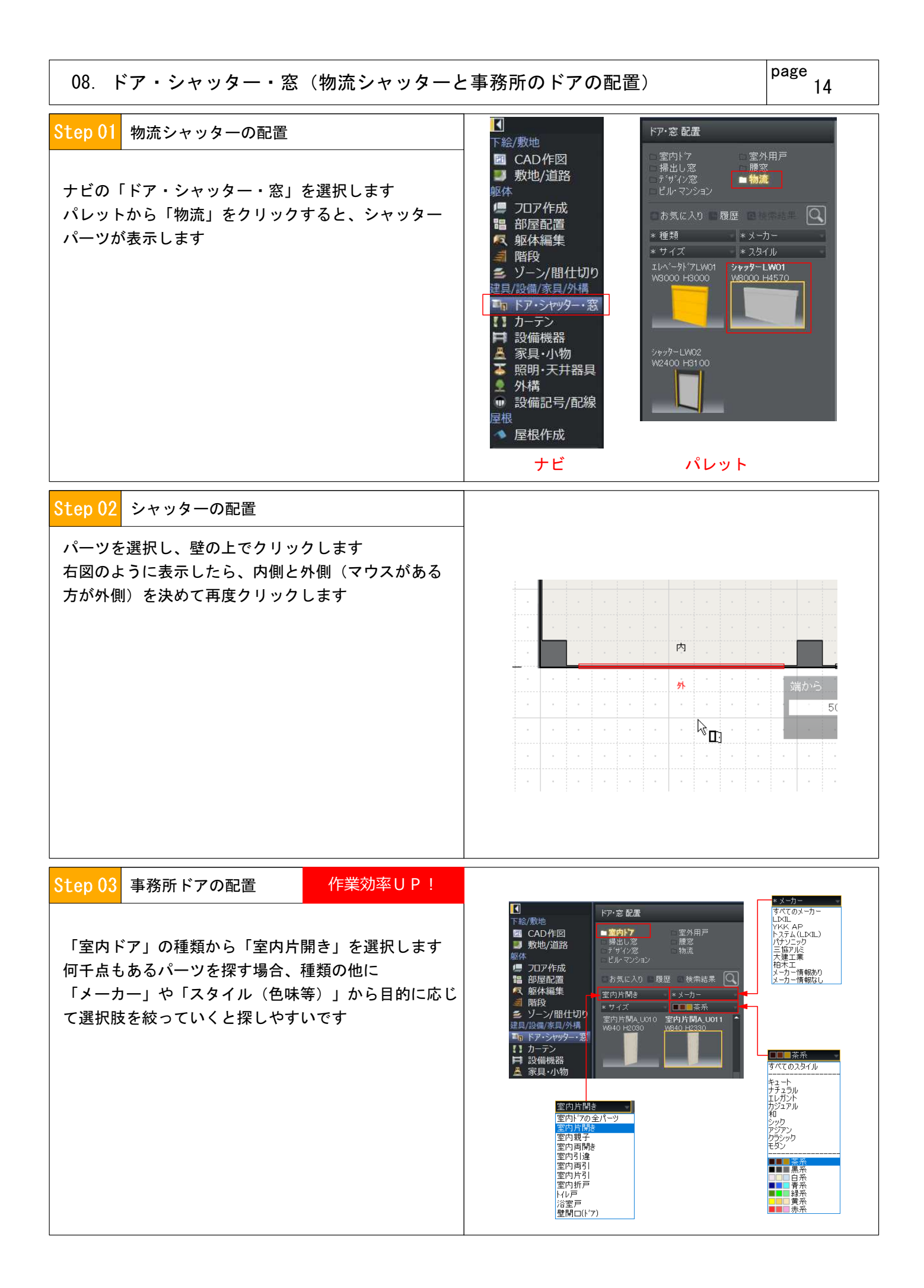

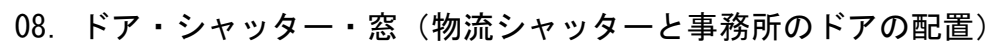

 $\overline{\phantom{a}}$ 

page

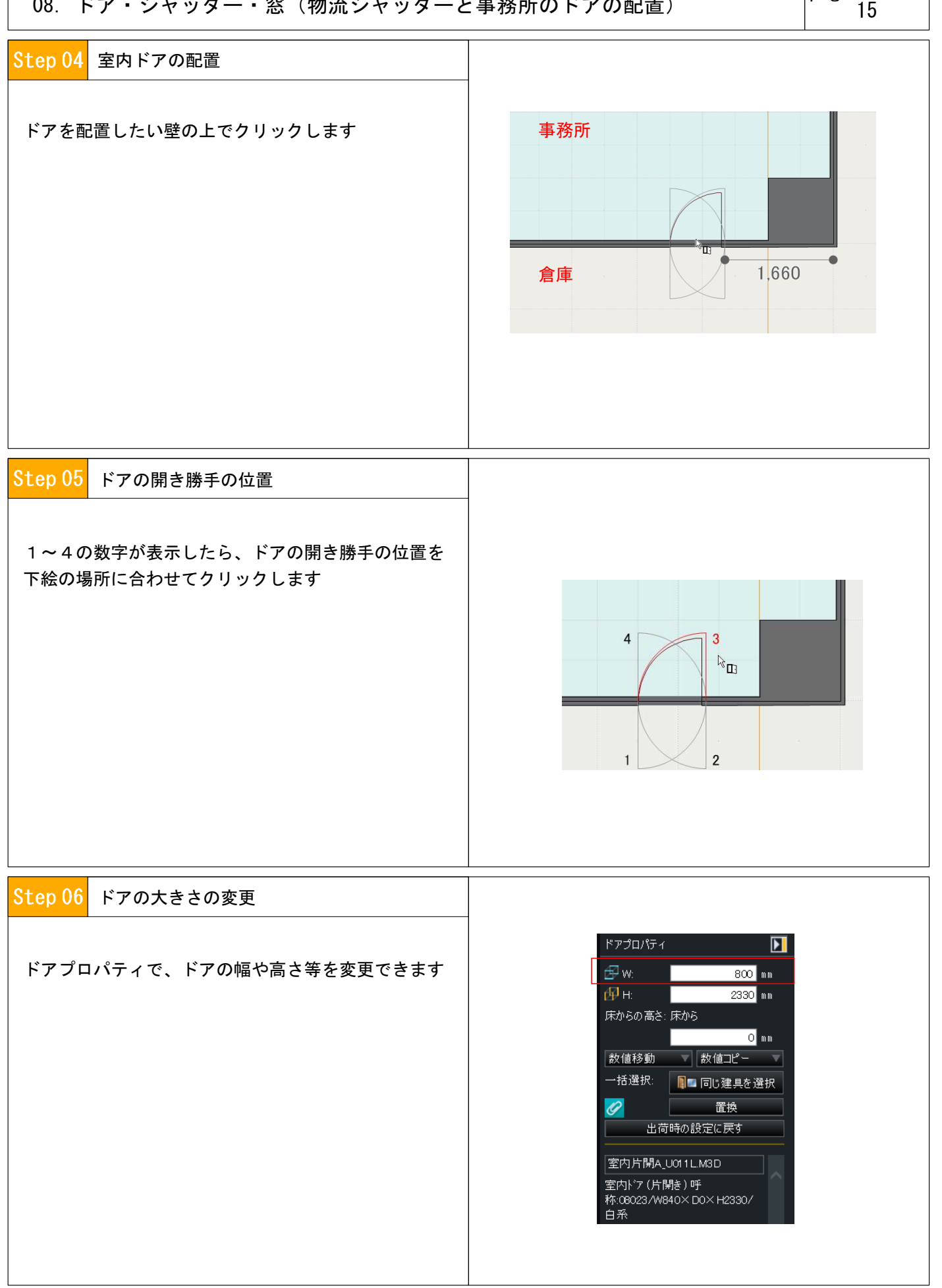

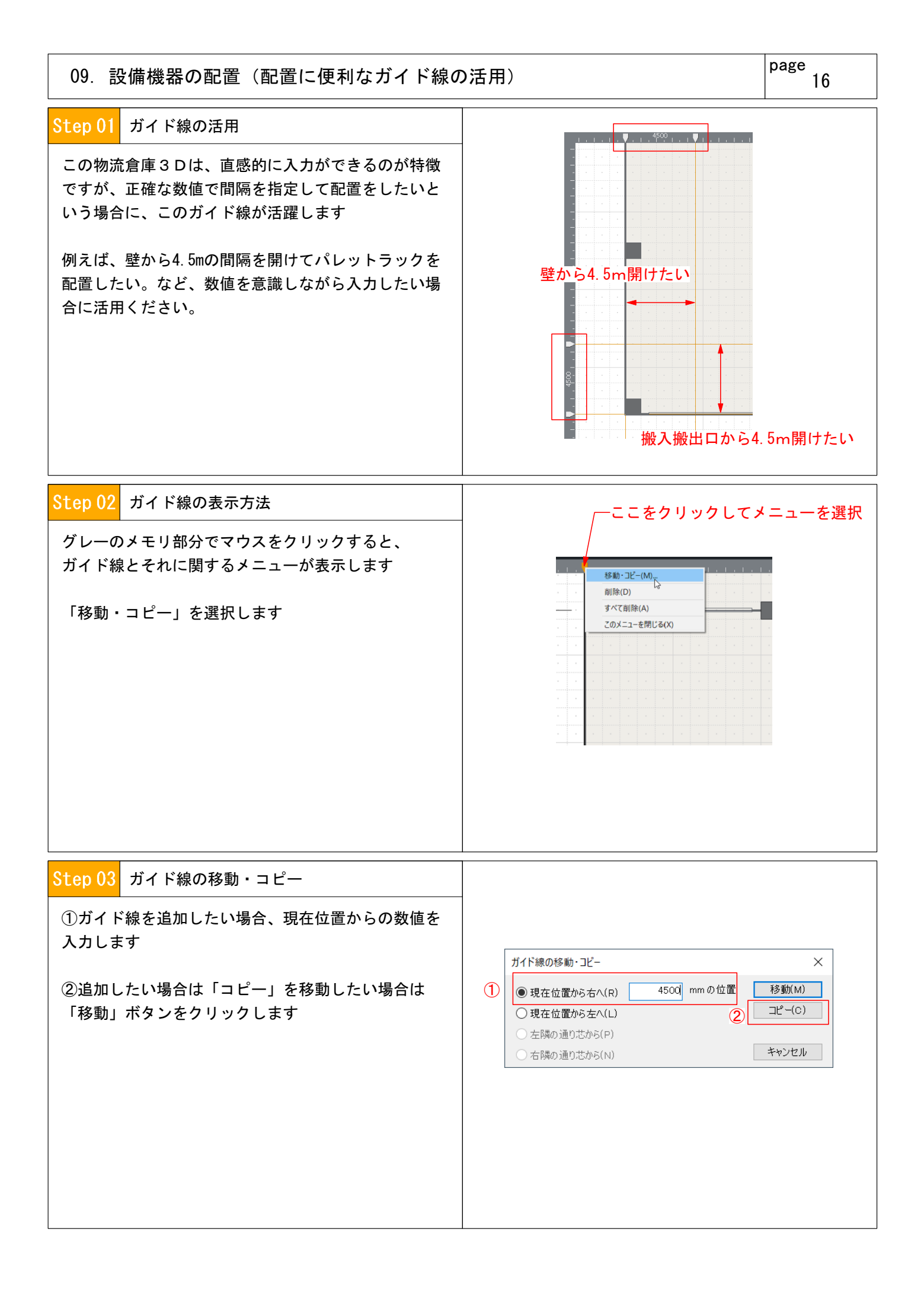

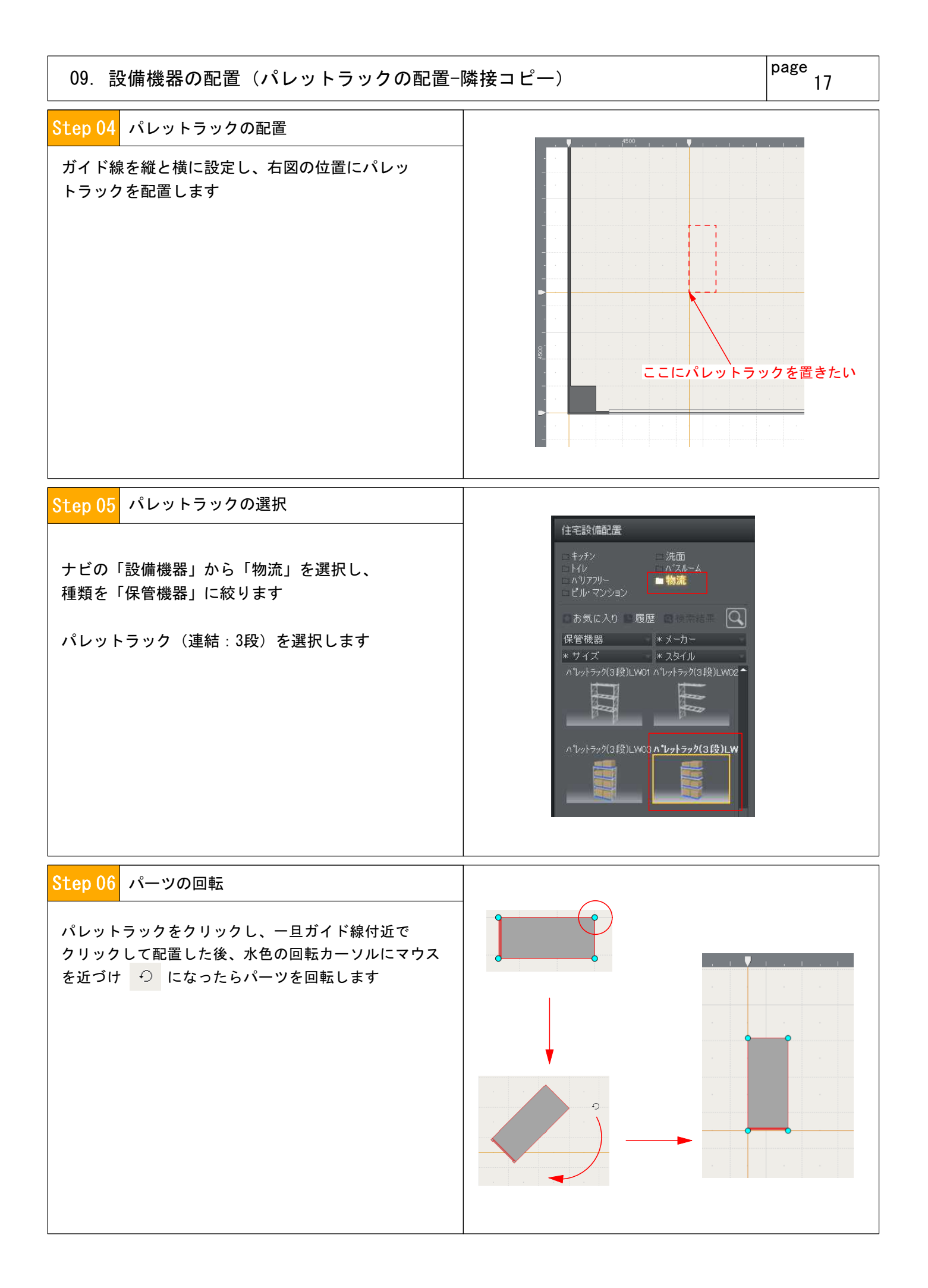

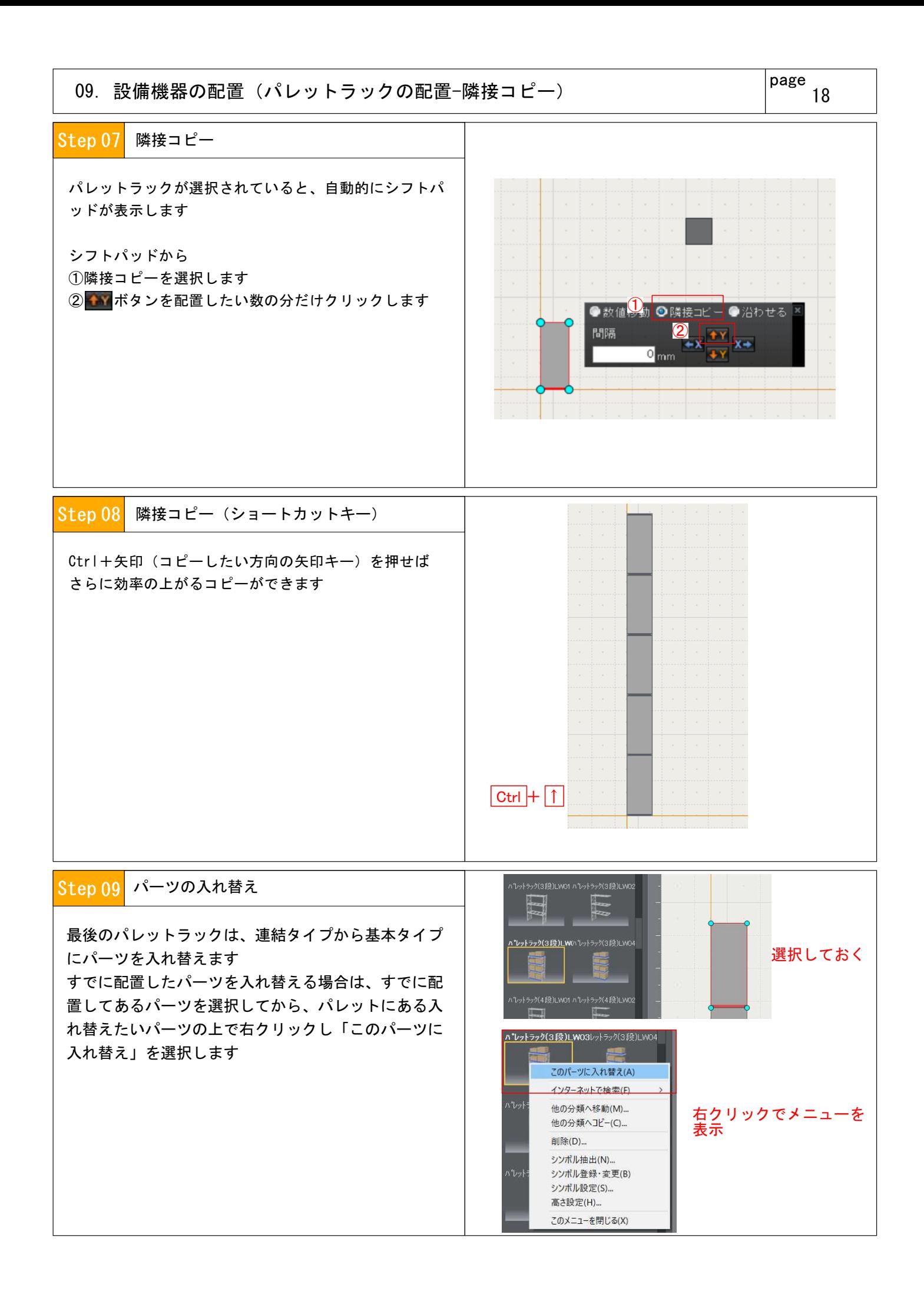

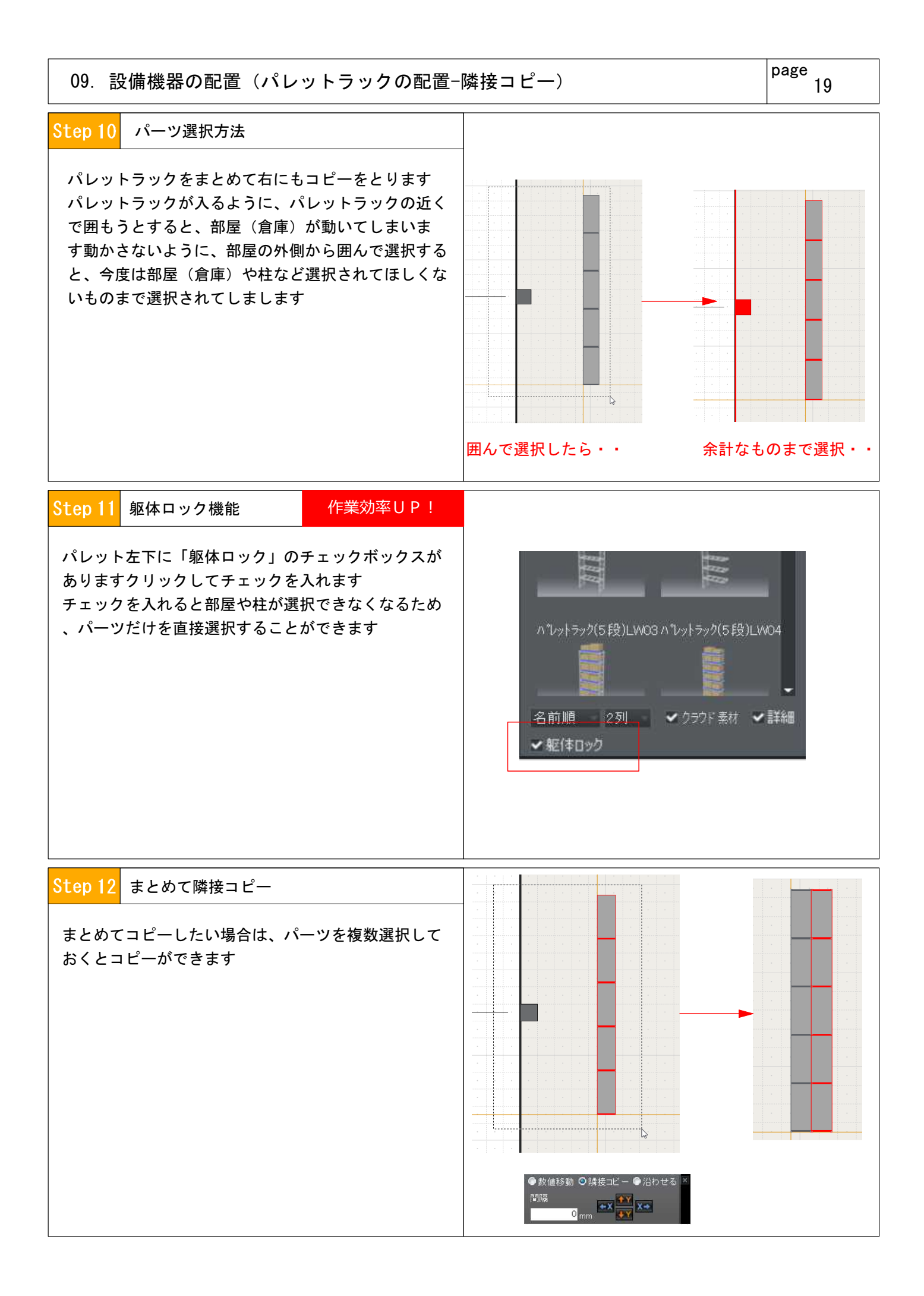

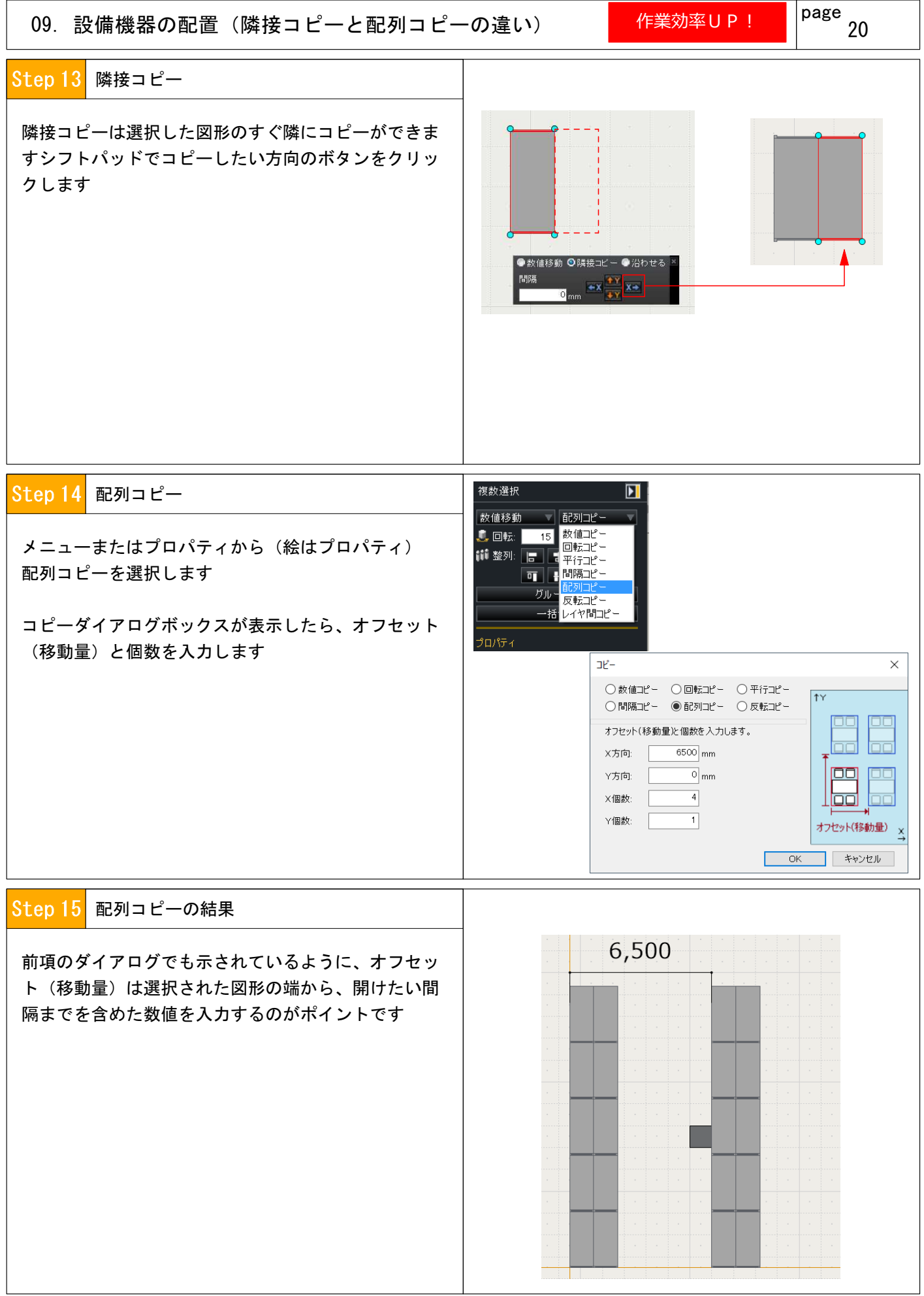

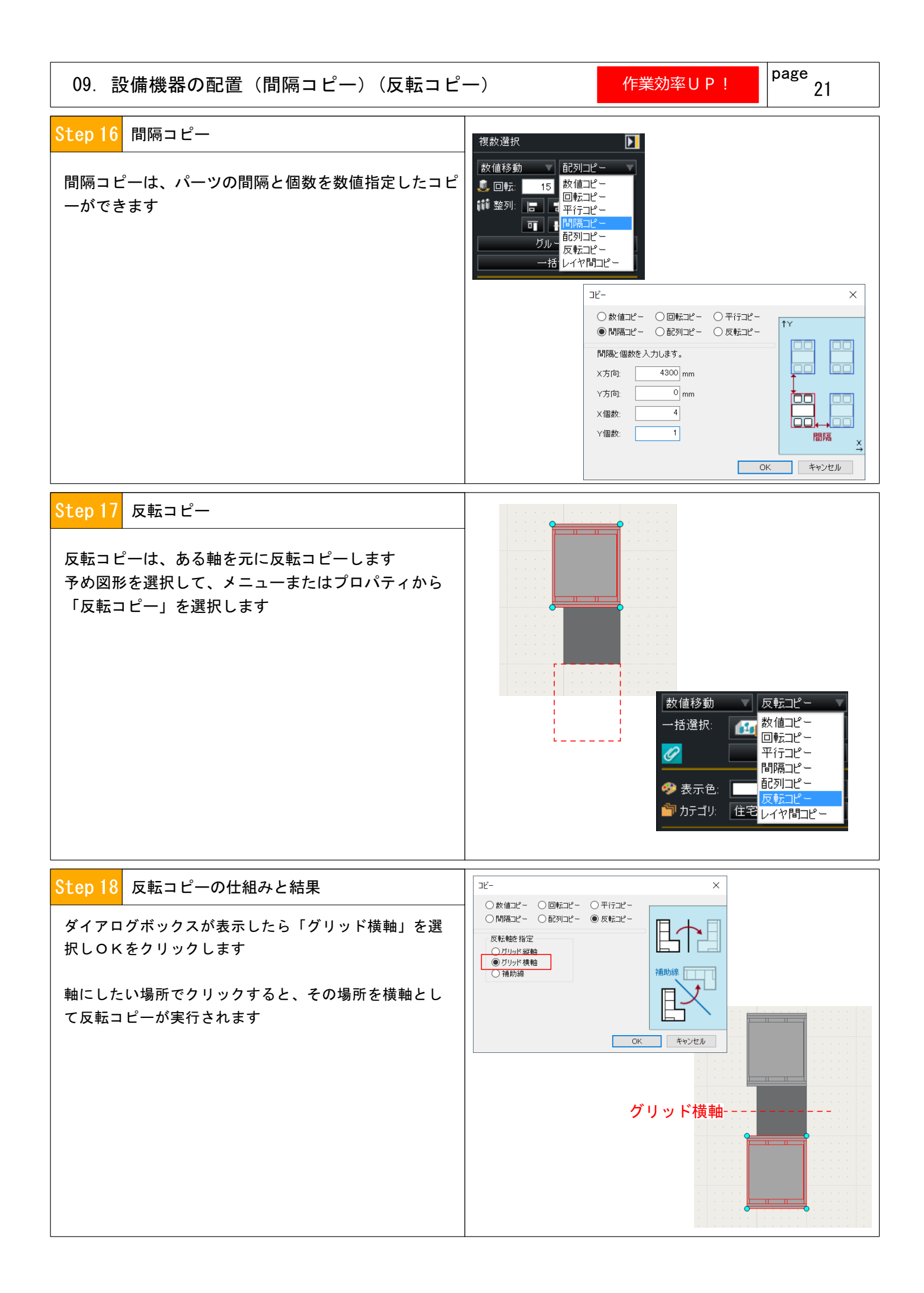

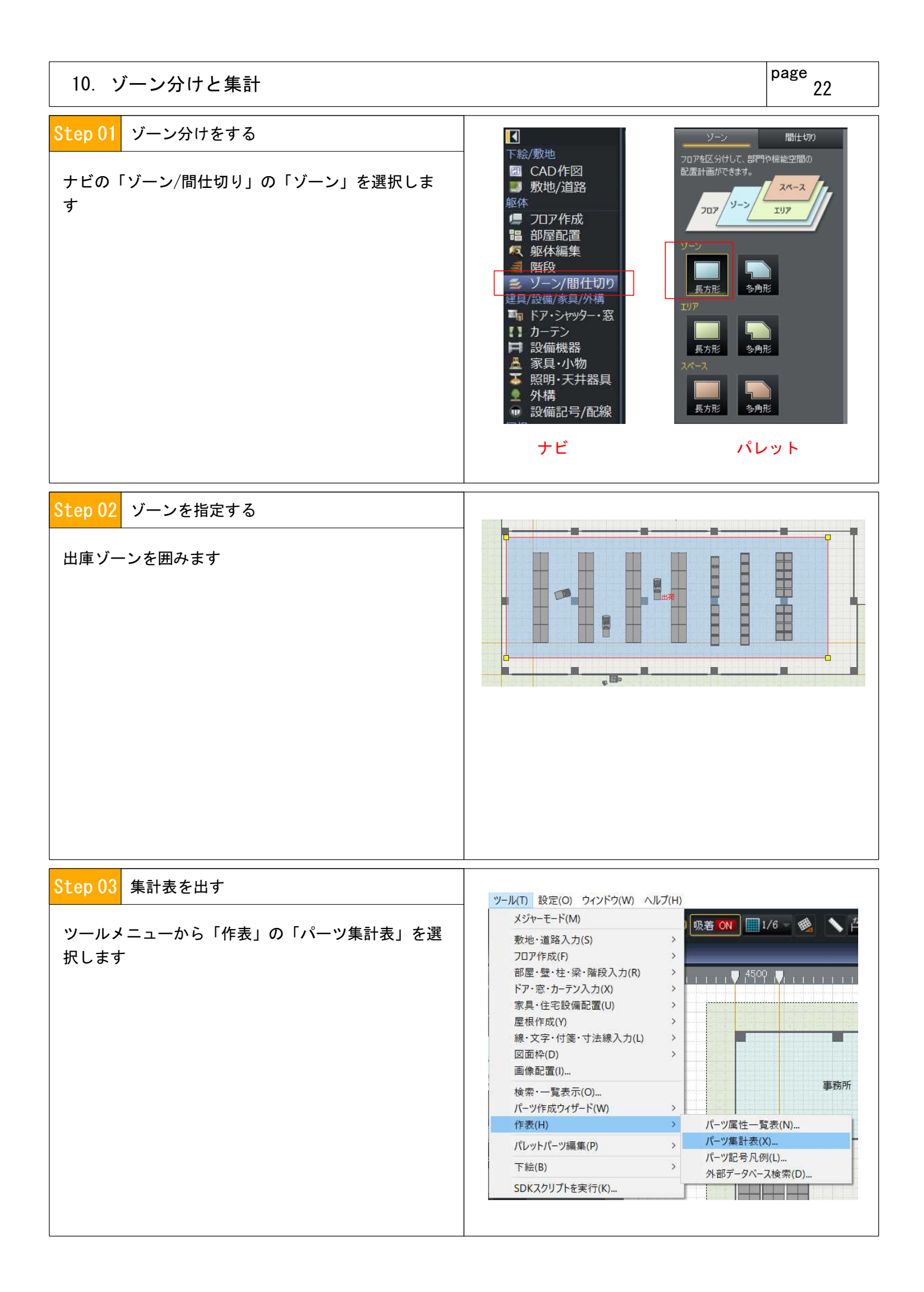

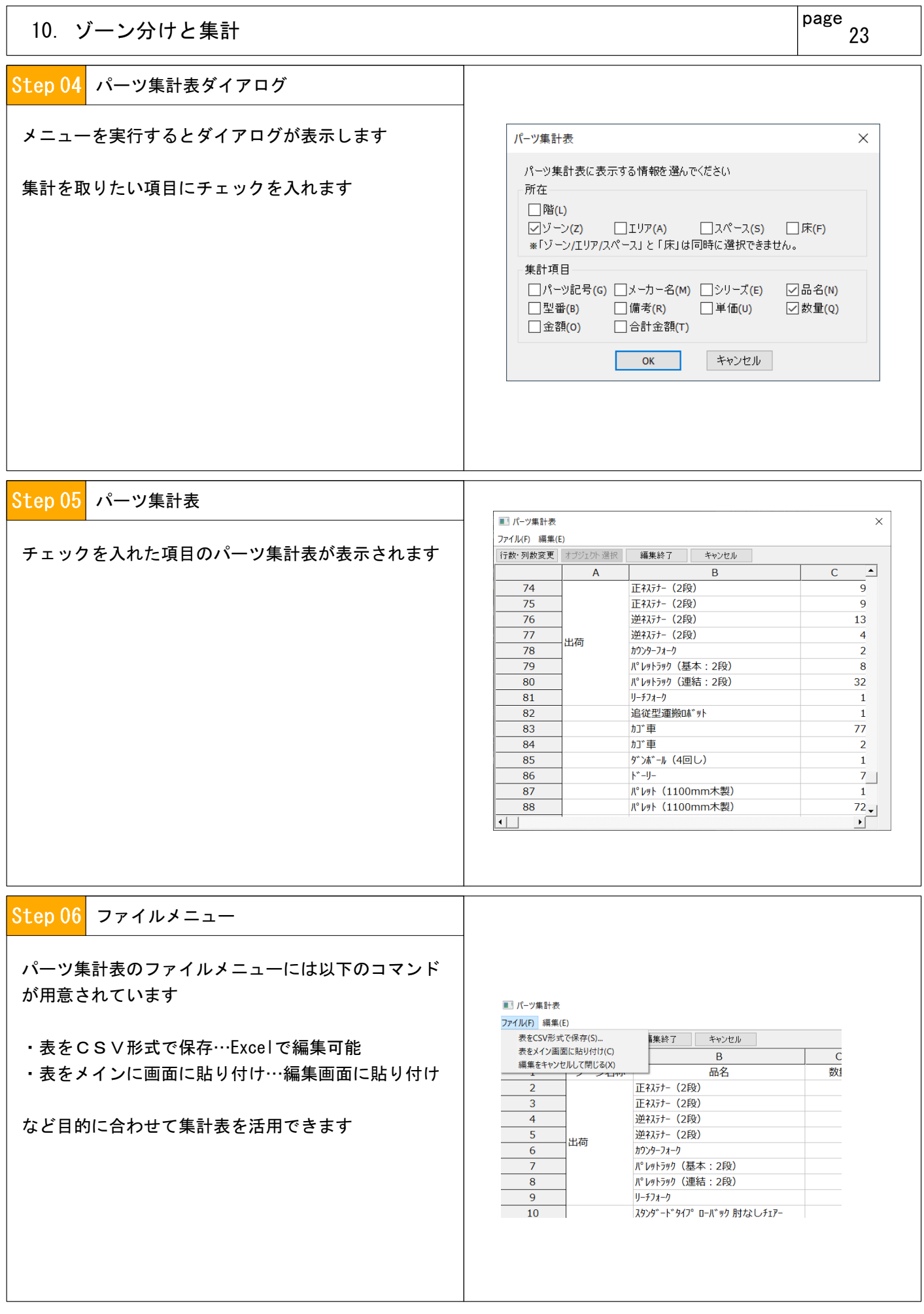

# 11.その他設備機器の代用(フェンスを代用しパーツの形状を変更する)

page 24

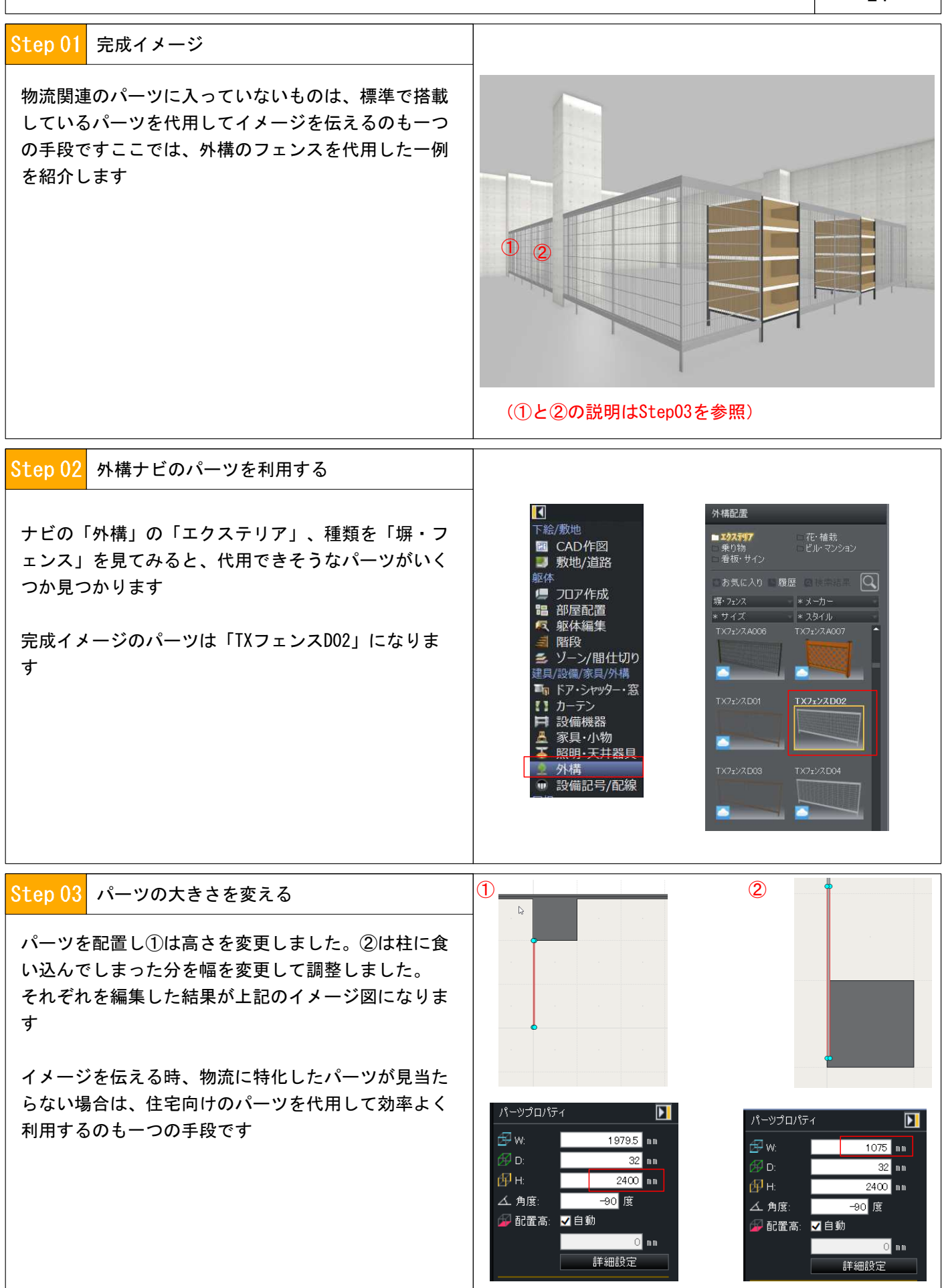

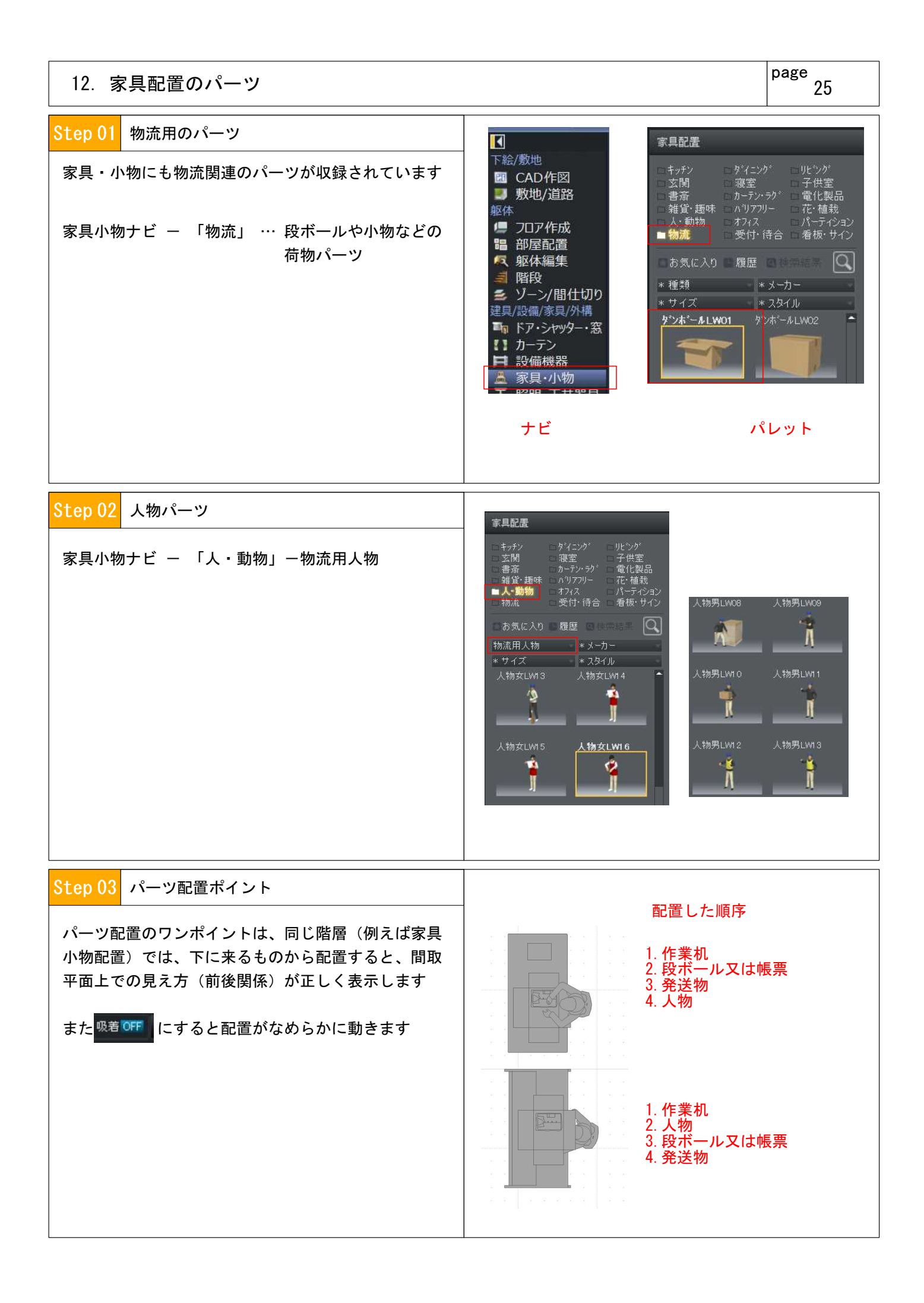

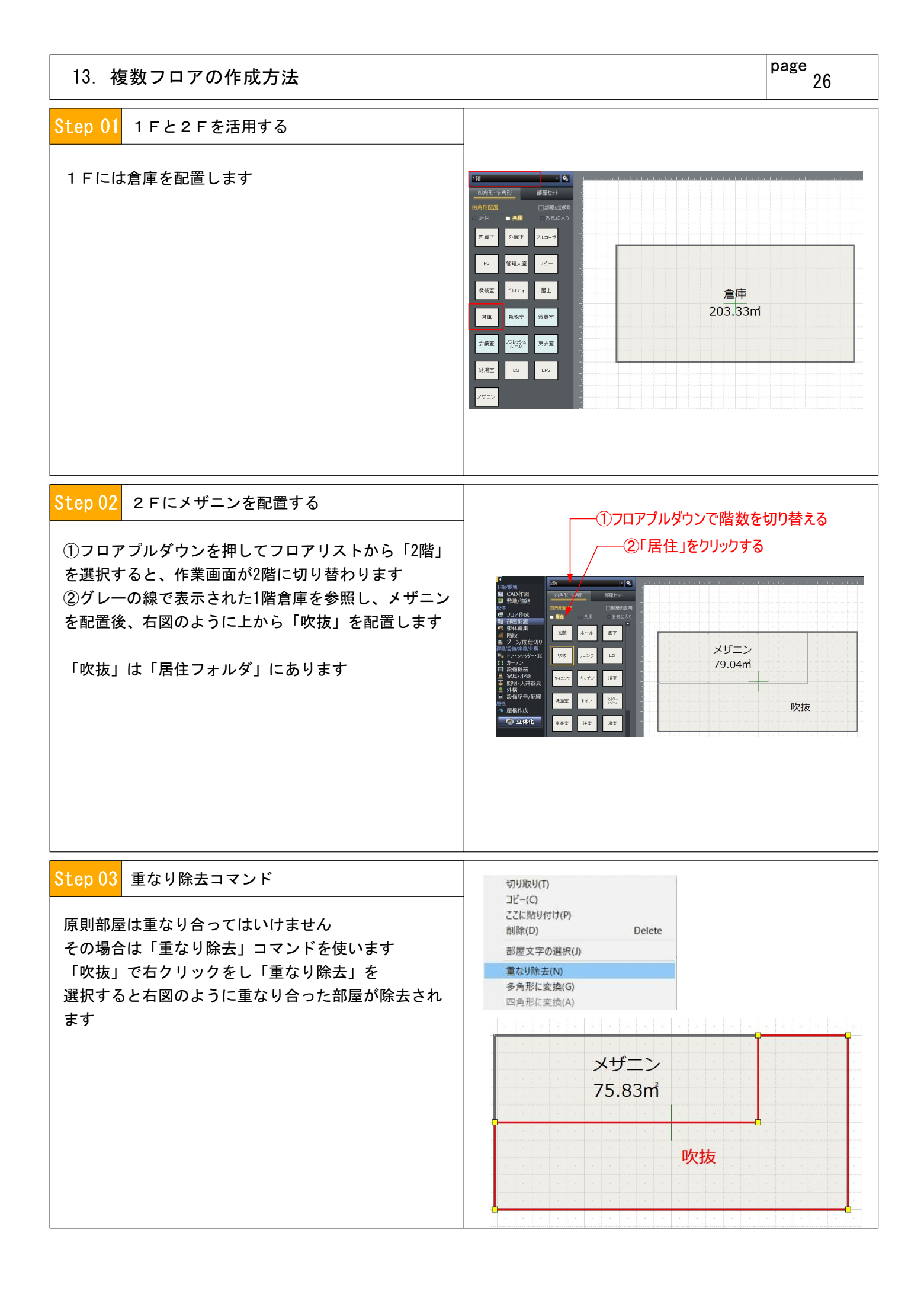

# 13.複数フロアの作成方法

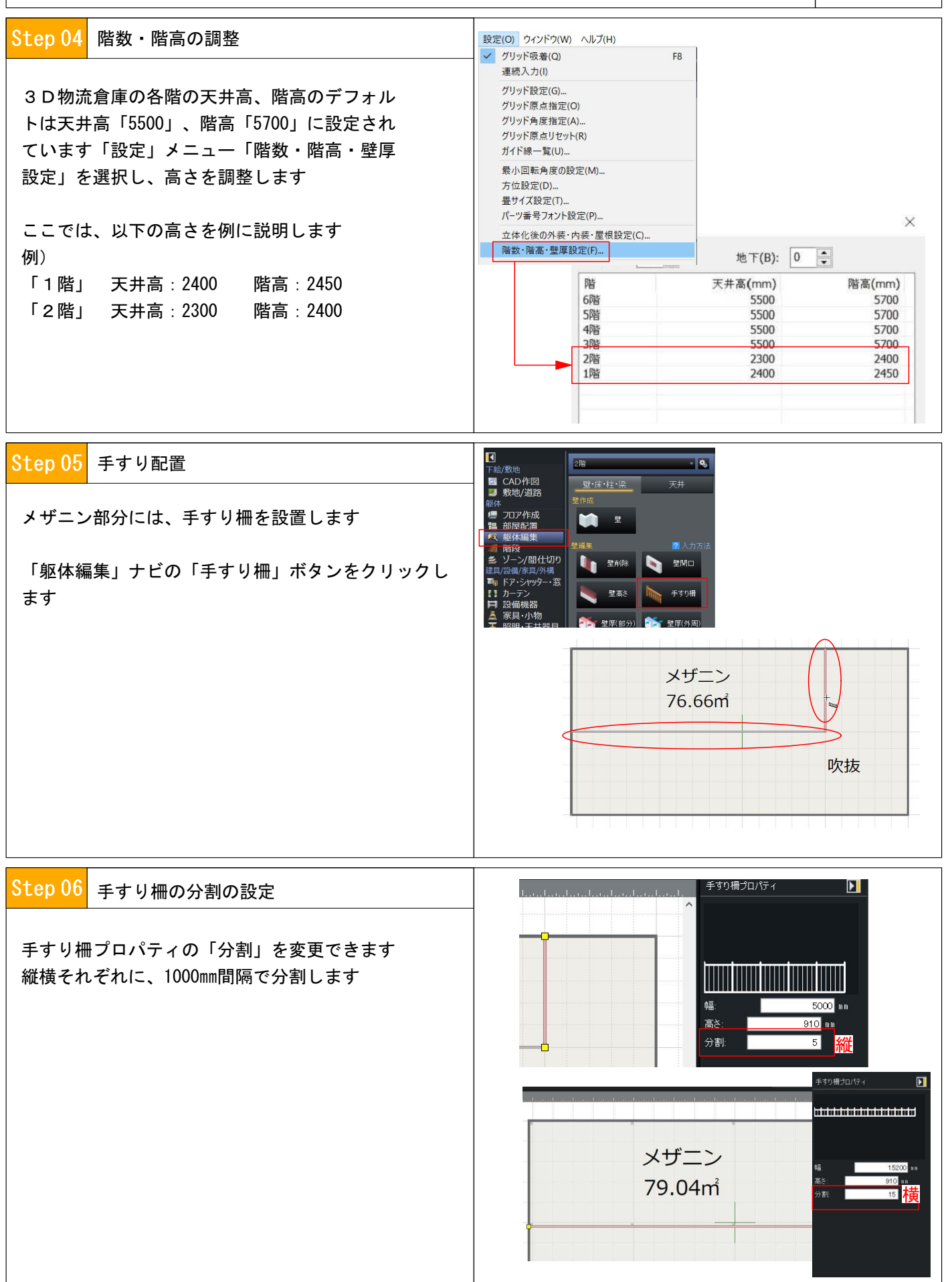

## 13.複数フロアの作成方法

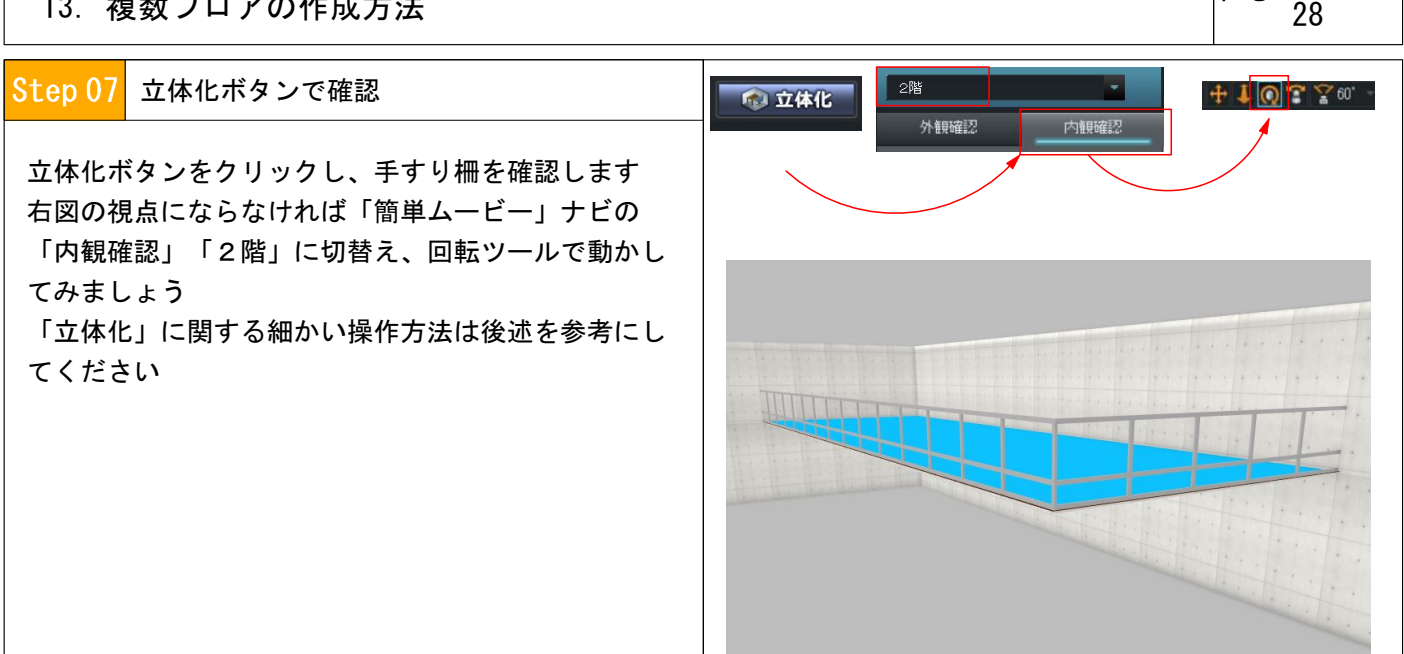

page

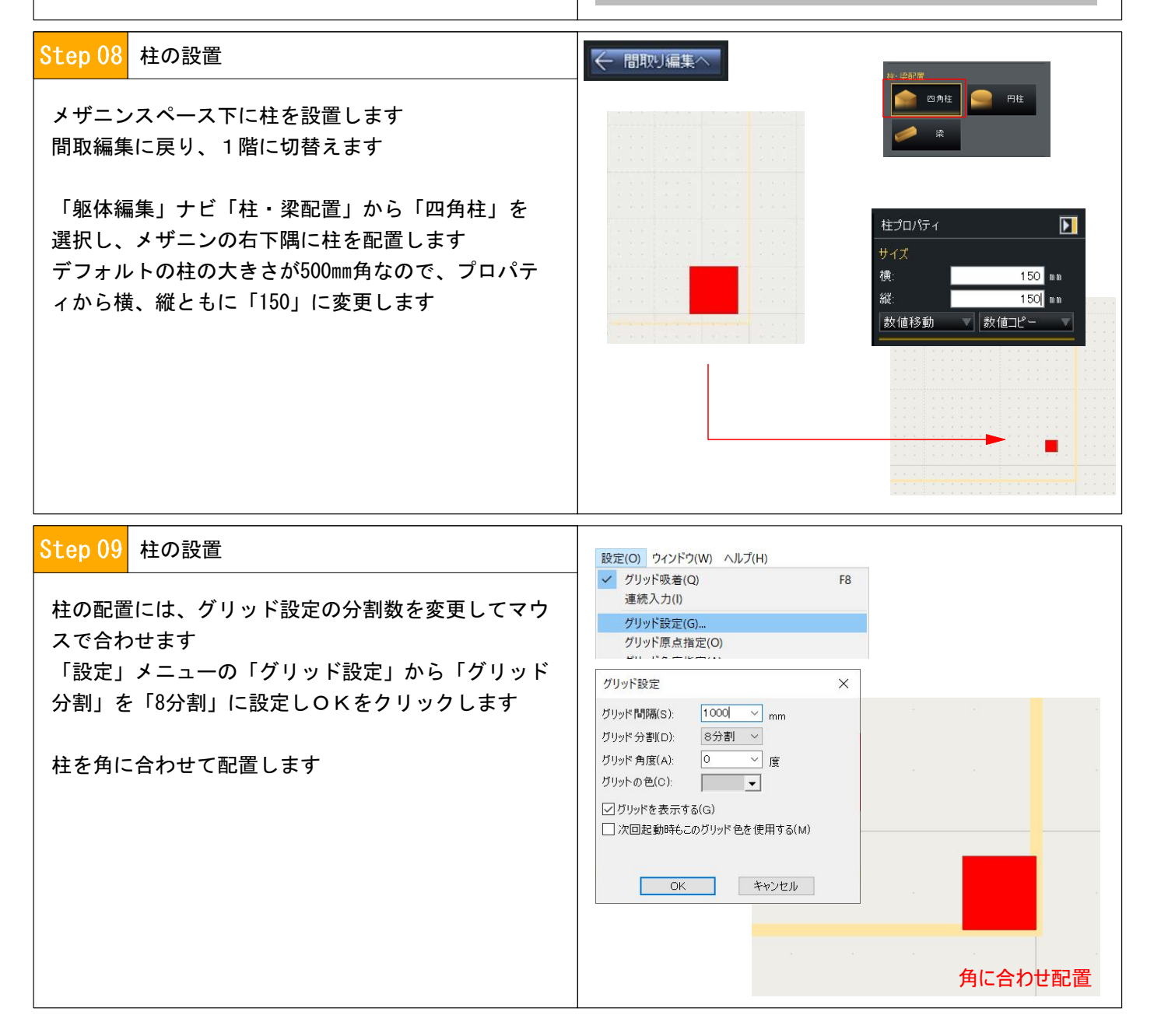

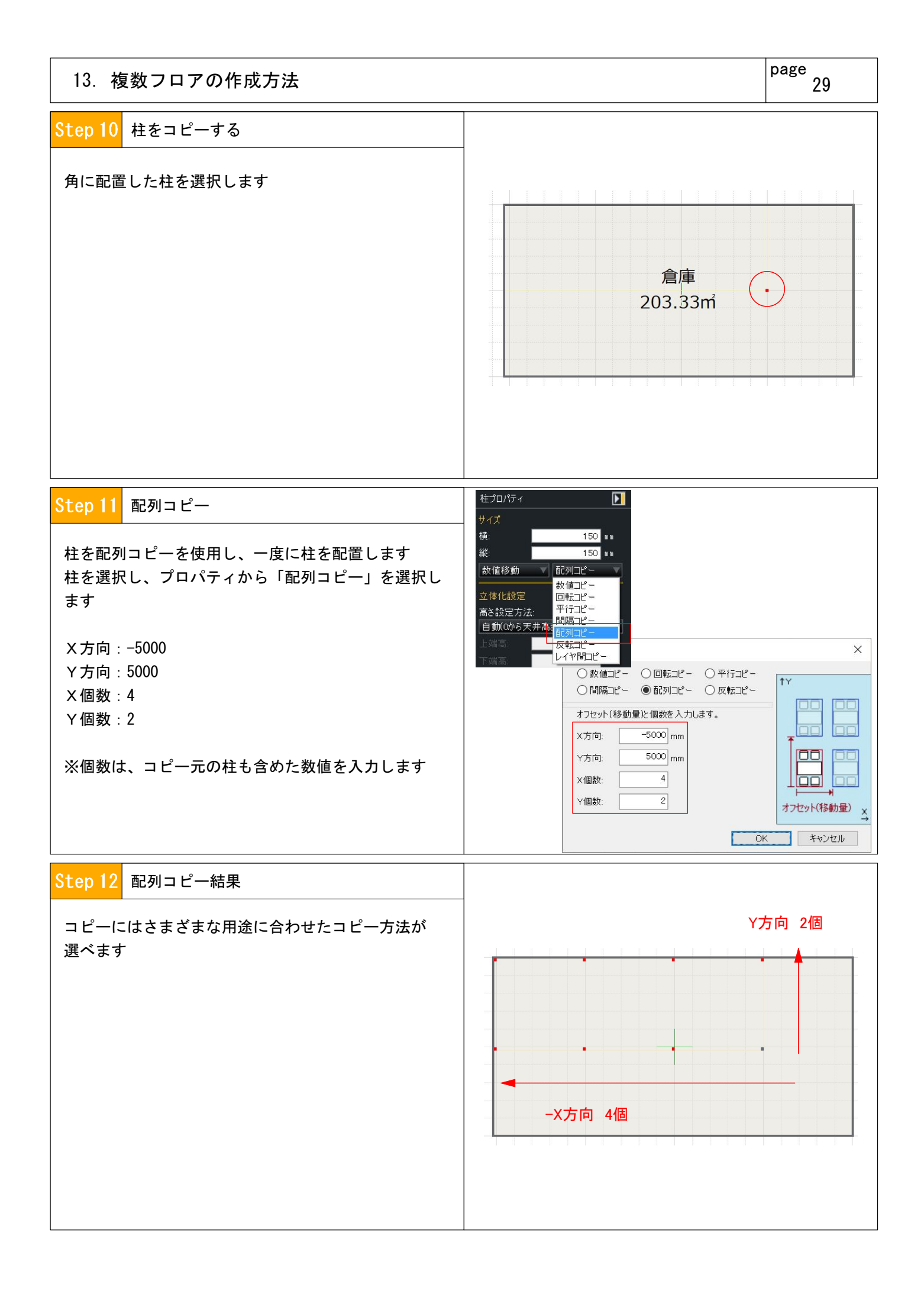

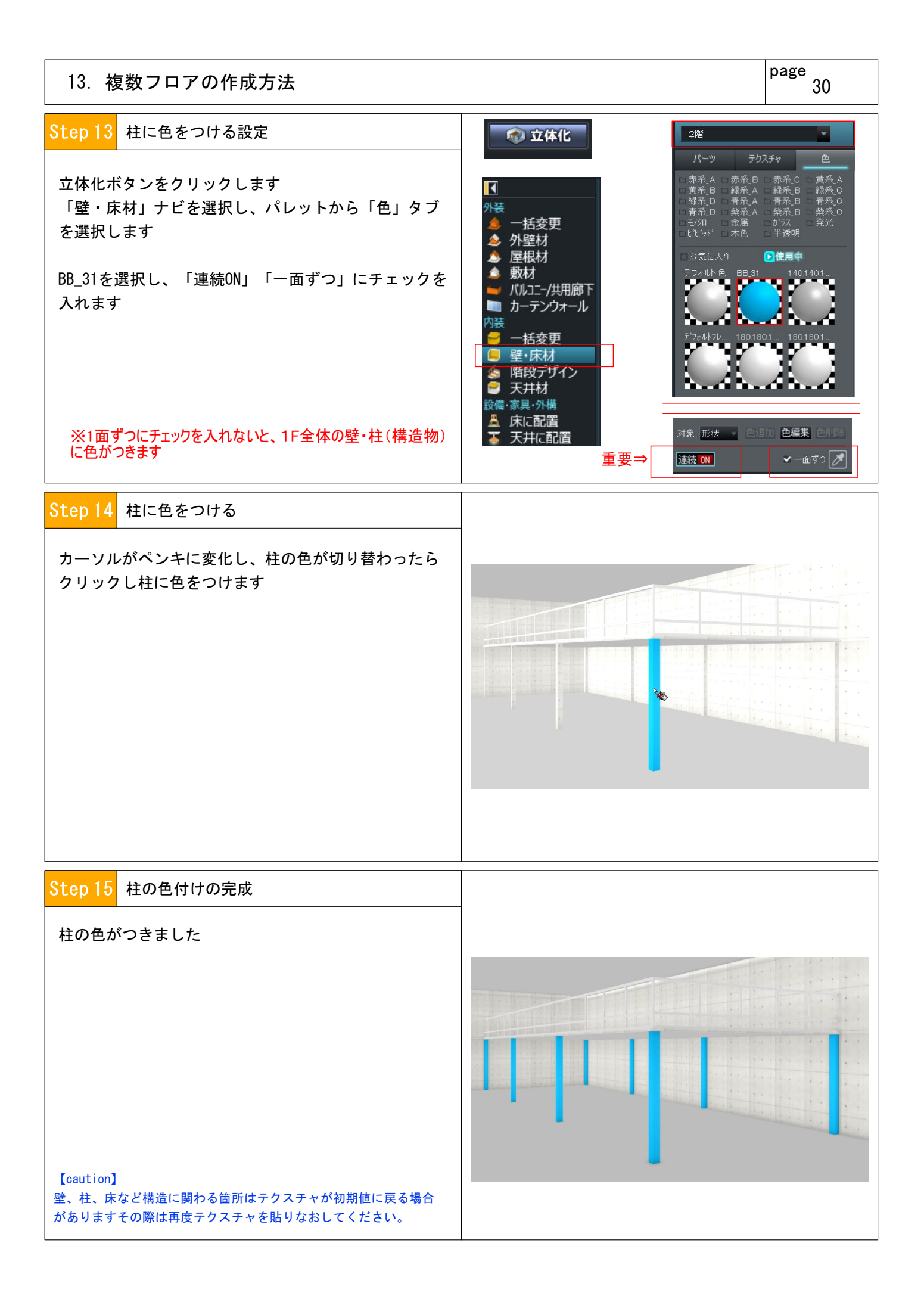

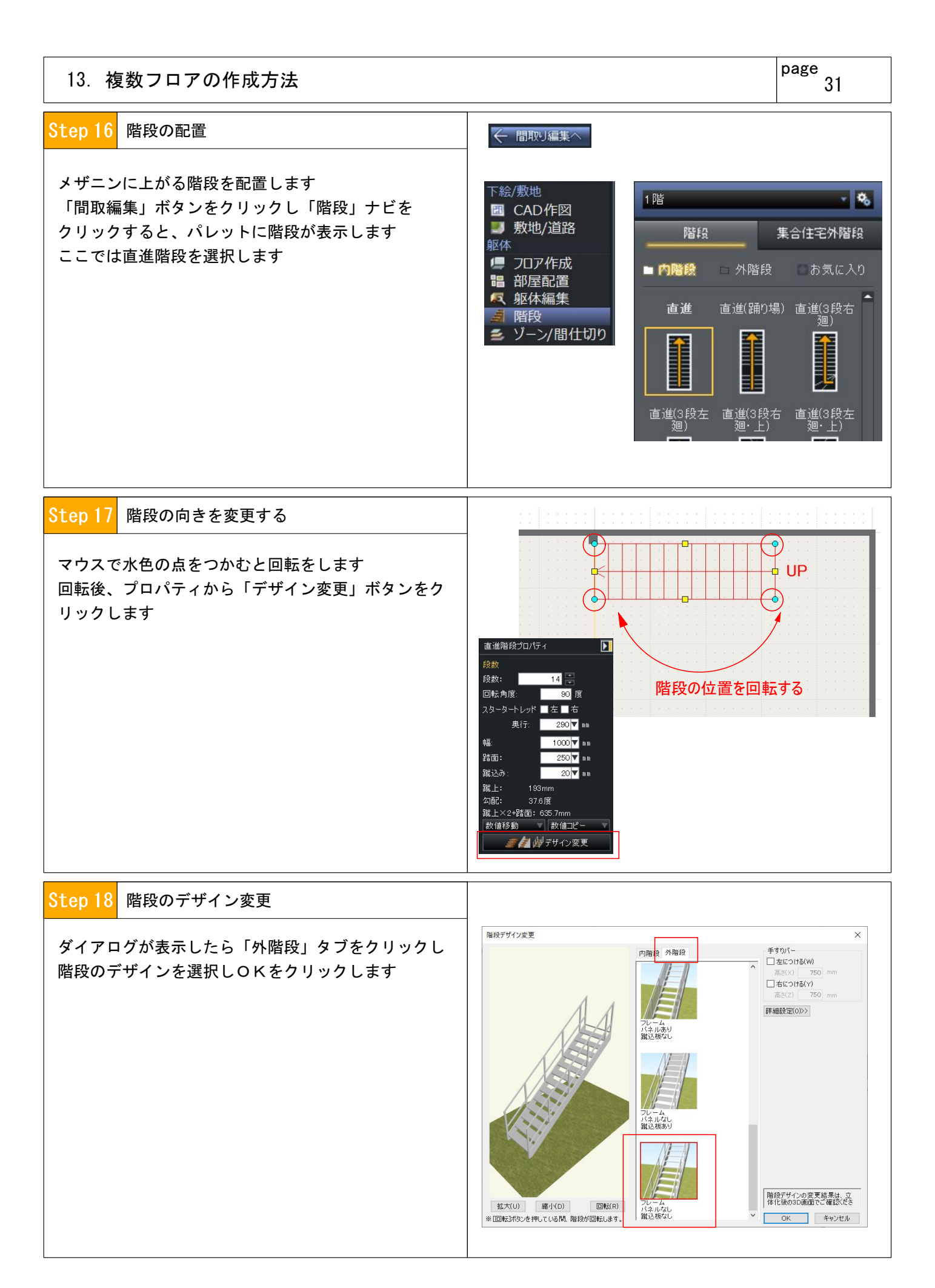

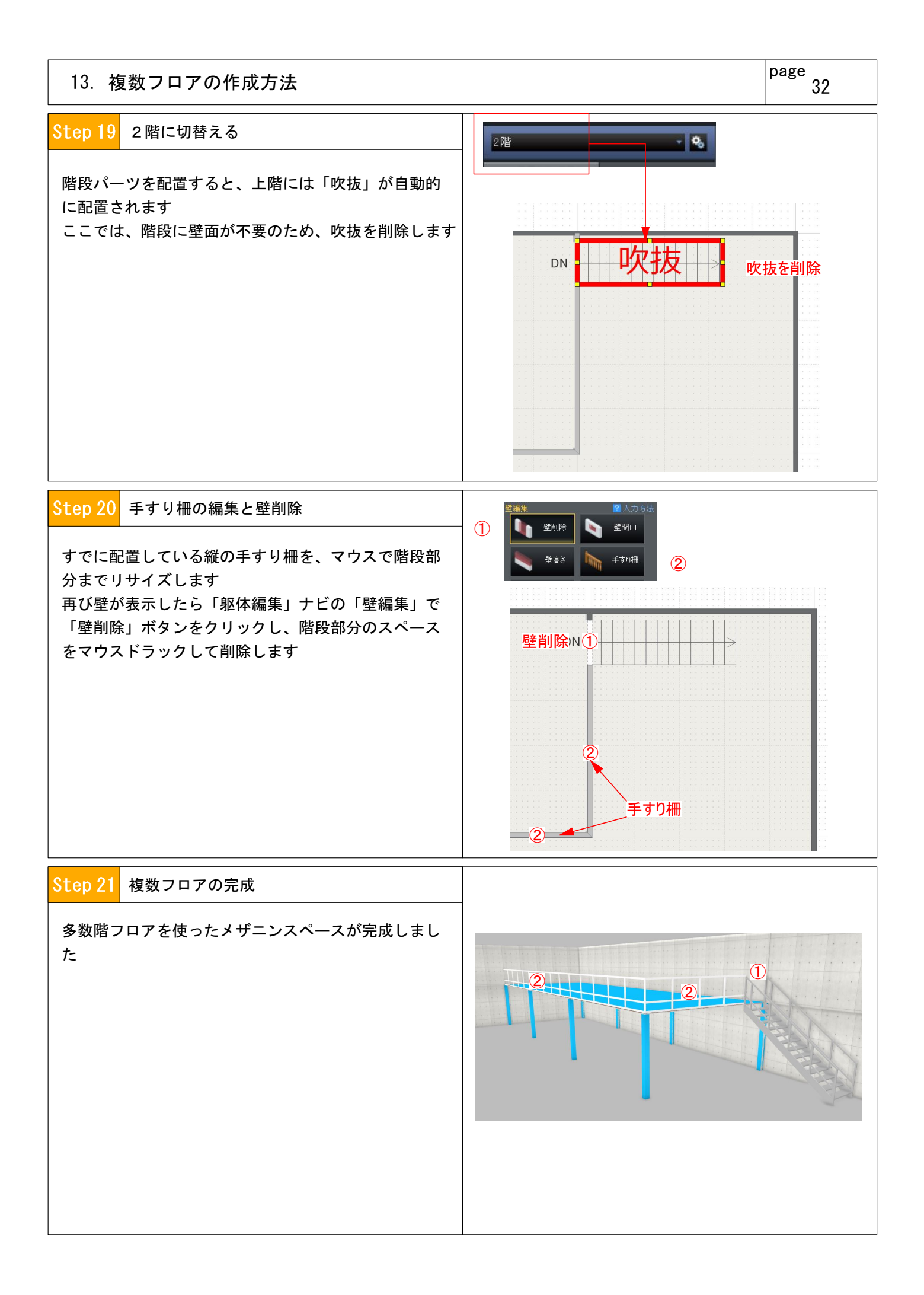

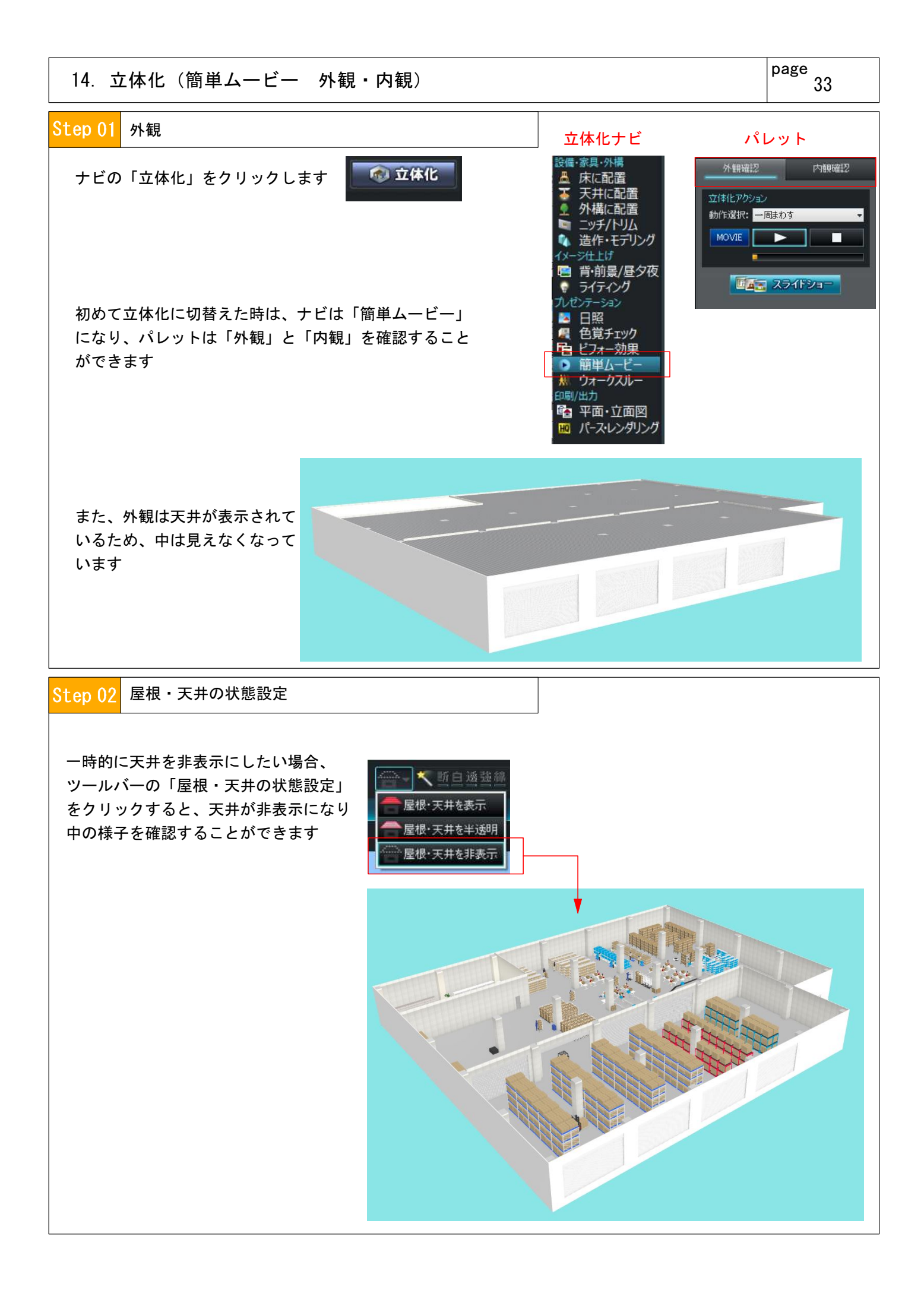

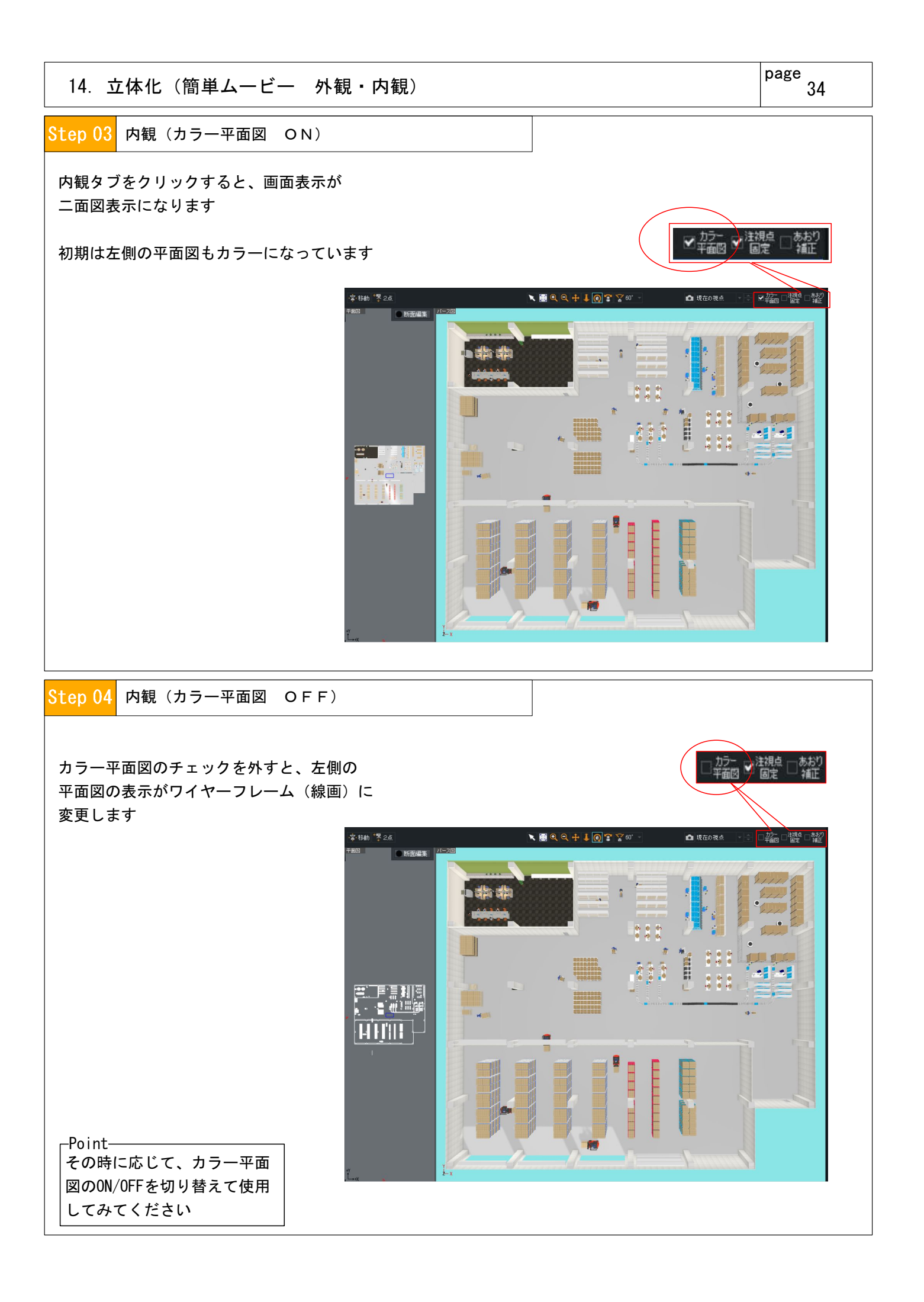

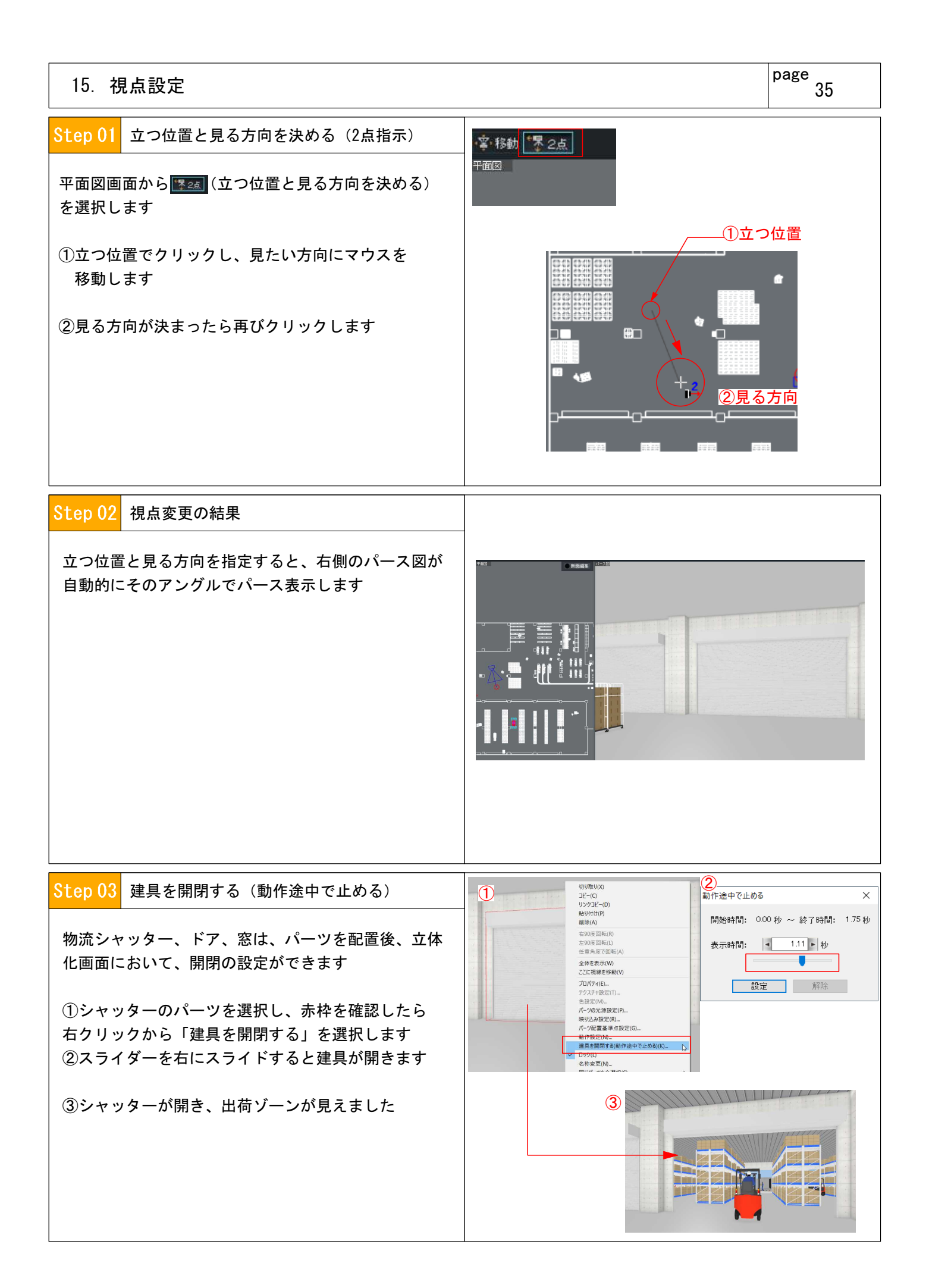

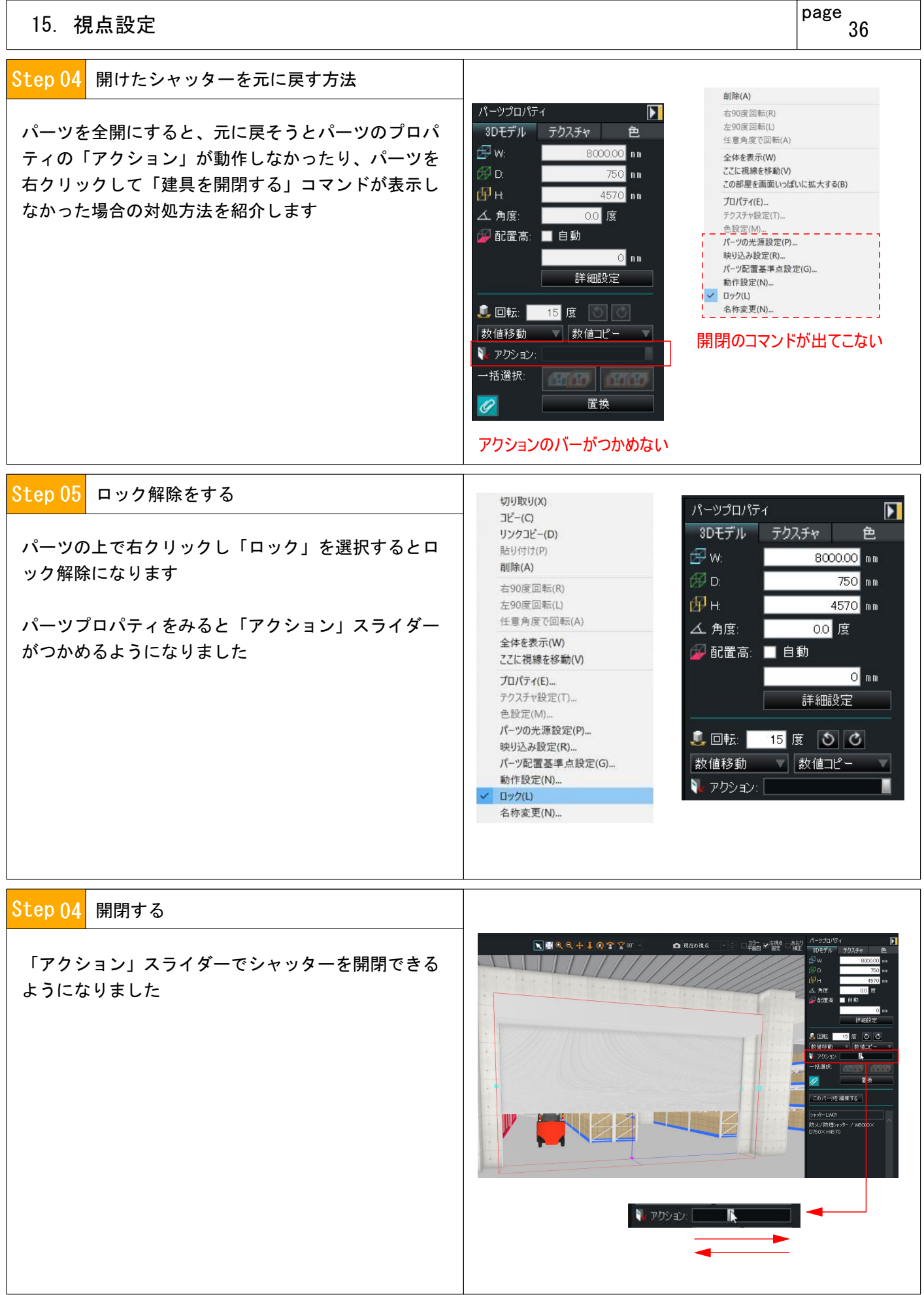

#### page 16. 視点登録 Step 01 視点の登録方法 □現在の視点 視点登録 視点登録  $\times$ 登録したい視点を、前項の「立つ位置と見る方向を決 視点名を入力してください める」でアングルを決めておきます 出庫 登録したいと思うパース図になったら、パース図上に **通加 上書き キャンセル** ある □ をクリックします

37

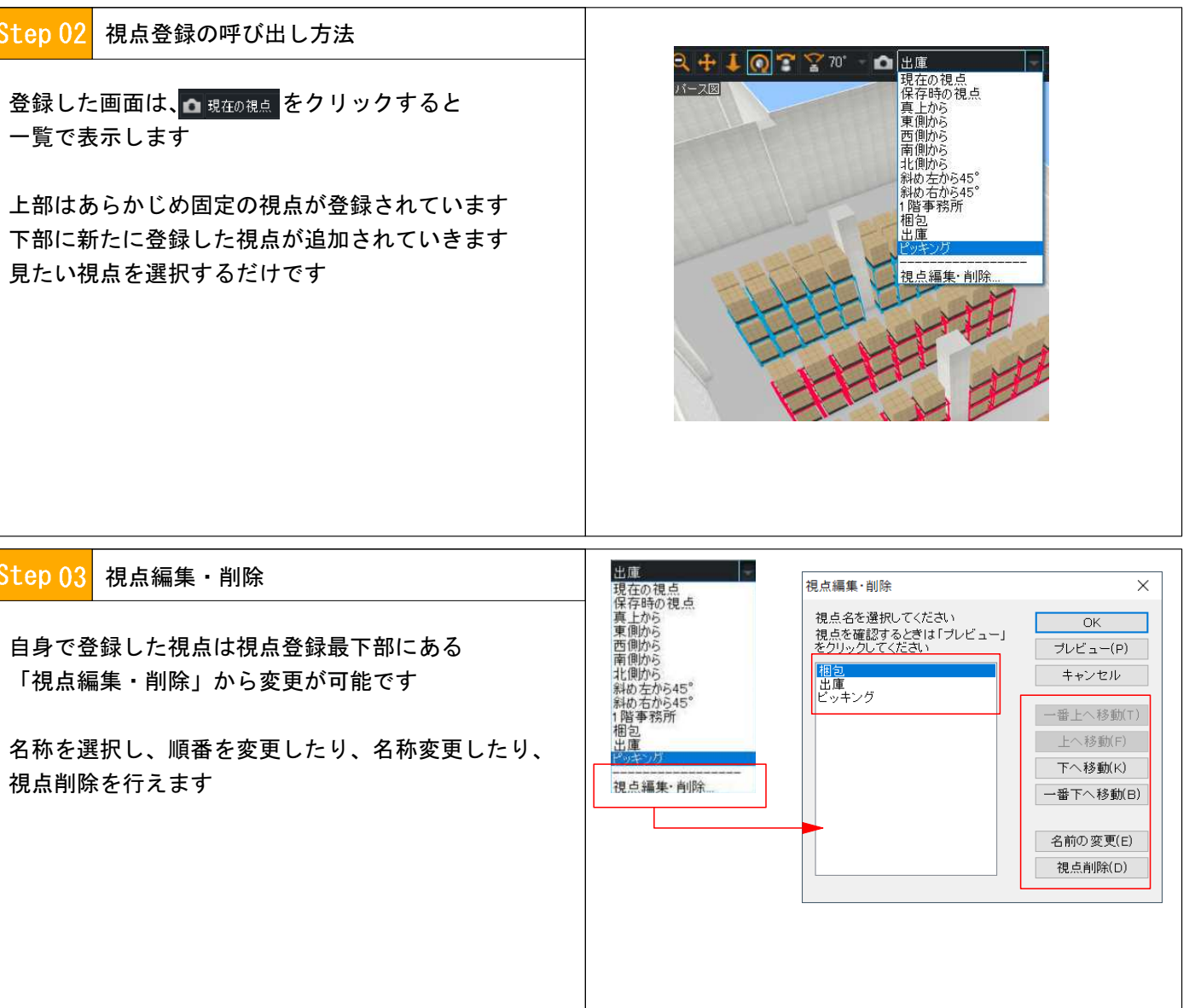

# 17. トラックバースの作成方法

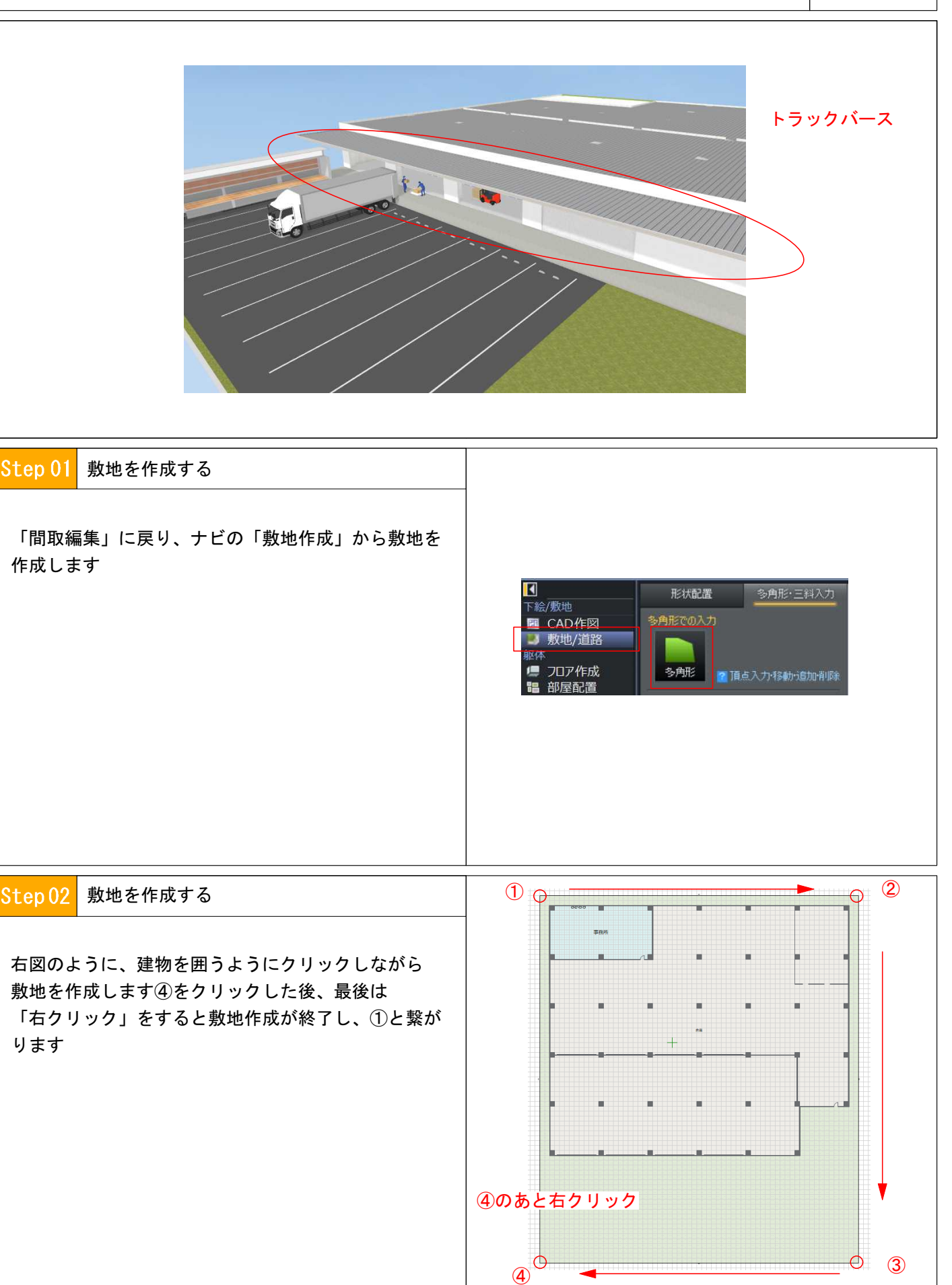

 $\overline{\phantom{a}}$ 

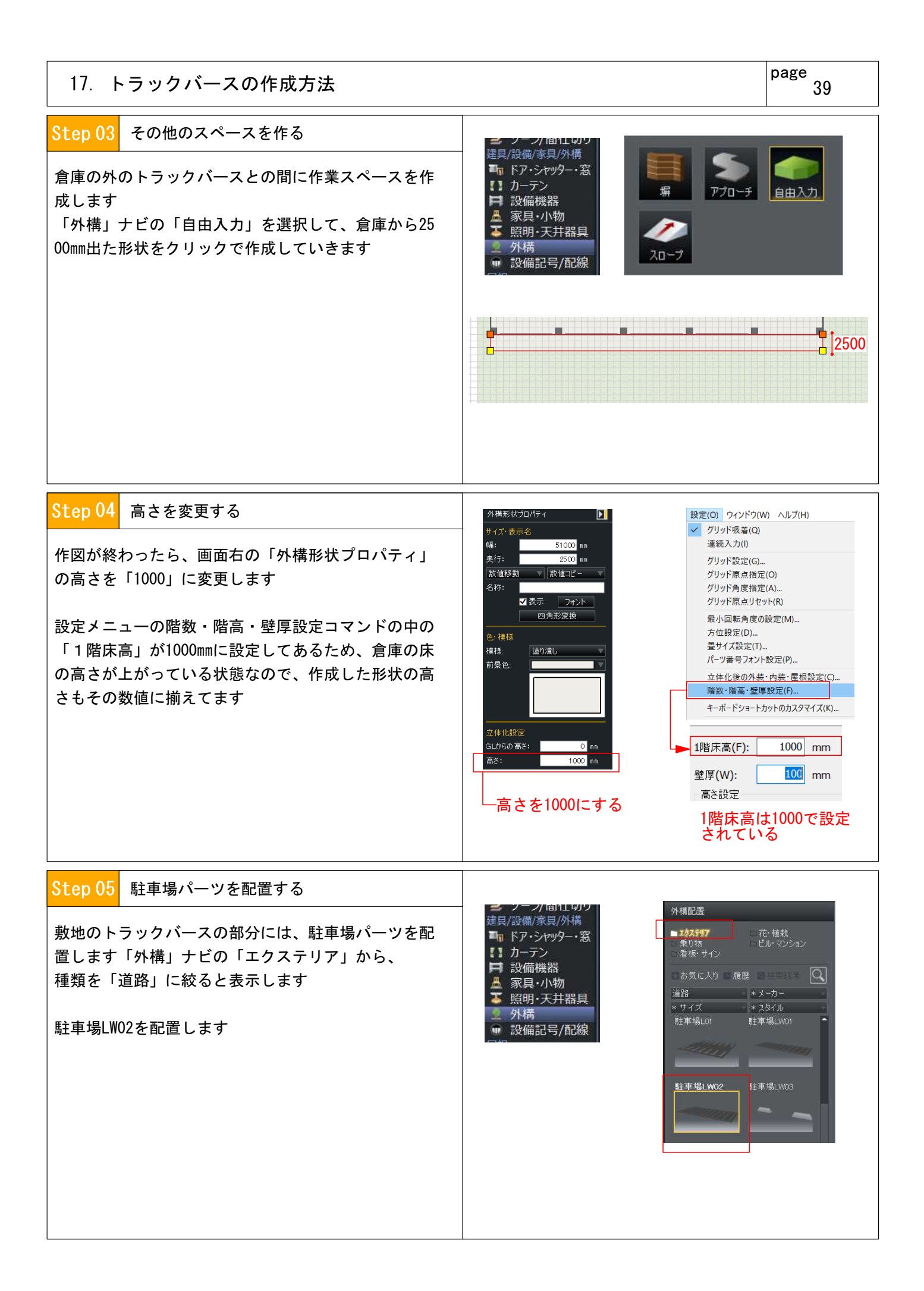

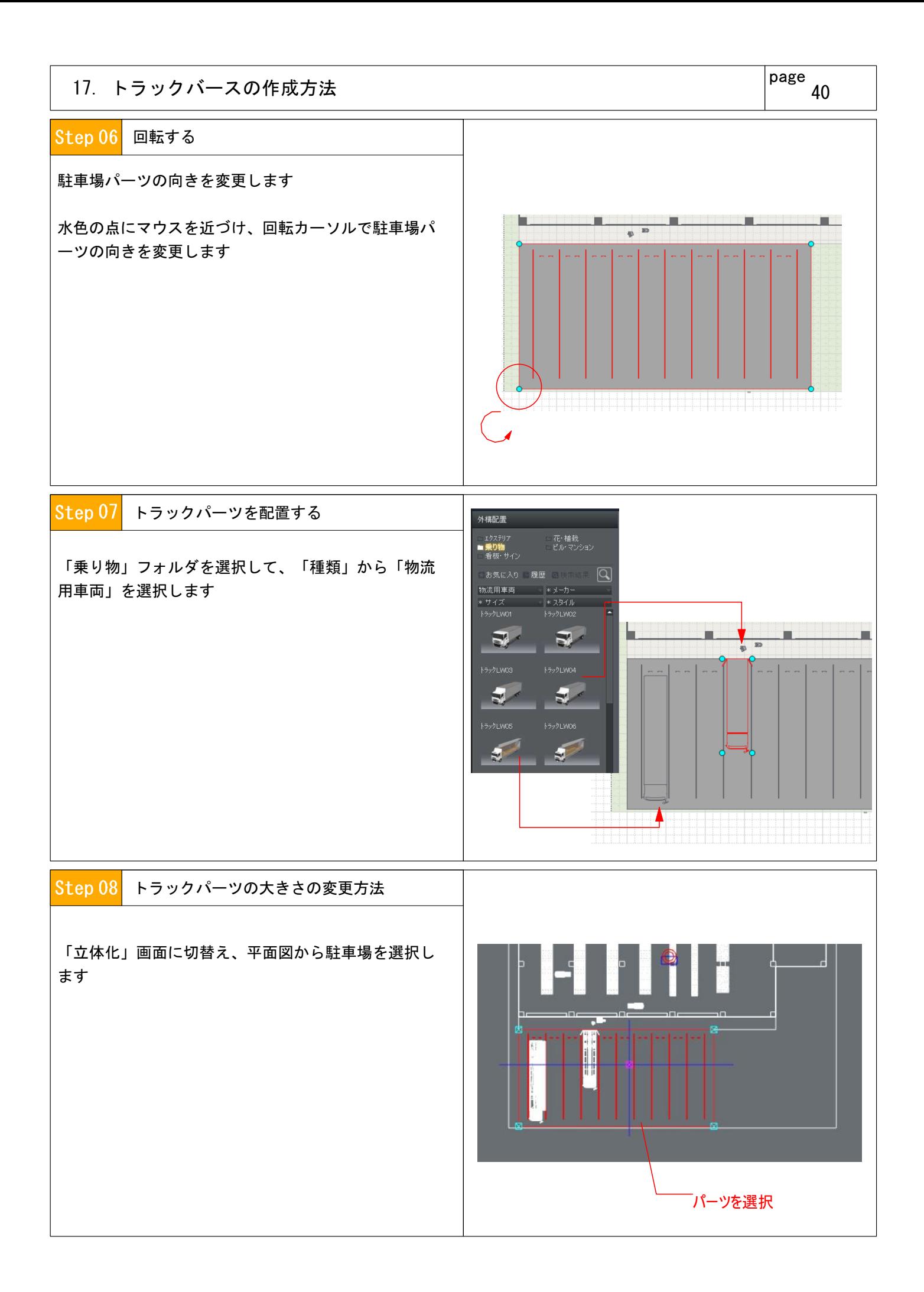

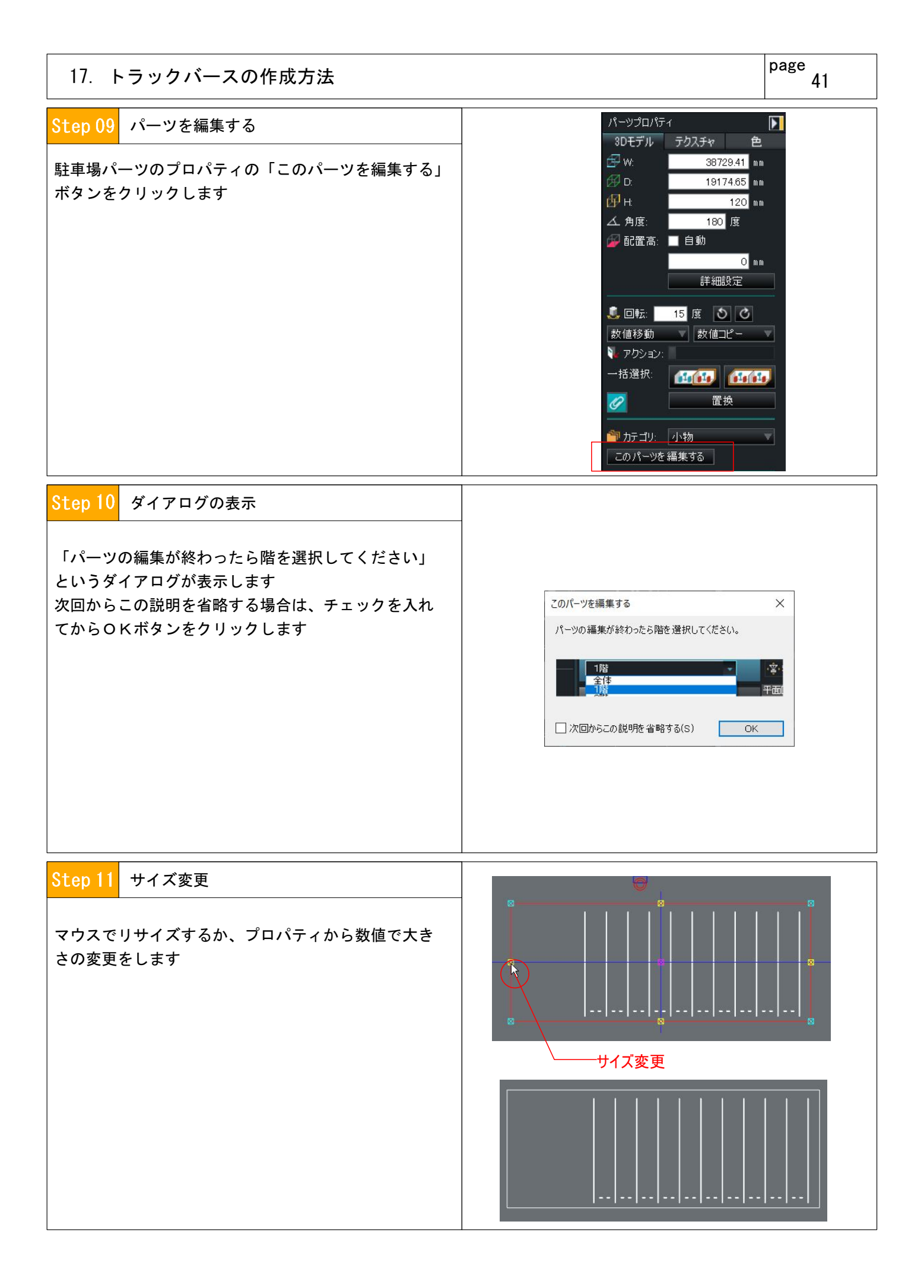

![](_page_44_Figure_0.jpeg)

![](_page_45_Figure_0.jpeg)

![](_page_46_Figure_0.jpeg)

# page 19 造作・モデリング (ロゴ/文字シールの作成) 45 Step 04 ロゴの配置 ロゴシールが貼れました。 バックの色味を変更したい場合は、パレットから 「色」を選択し付けたい色を選択して、車両の背景に あたる部分にマウスでクリックします Aiprahu Step 05 色の付け方 パレットから「色」タブをクリックし、ここでは「白 色」を着彩する方法を説明します Aiprah 「モノクロ」をクリックし、最下部にある「N\_18」を クリックし、そのまま右図のように背景となる面に近 づけ、目的の色に変更されたらマウスをクリックしま す

![](_page_47_Picture_1.jpeg)

## 19. 造作・モデリング(ロゴ/文字シールの作成)

![](_page_48_Figure_2.jpeg)

![](_page_49_Picture_53.jpeg)

# page 20. 内装材(床・天井・壁)の変更 Step 04 条件を絞る \*種類 \* スタイル 壁紙の全テクスチャ すべてのスタイル テクスチャは「種類」「メーカー」「スタイル」等で 柄<br>テクスチャは「種類」「メーカー」「スタイル」等で 和 ポック<br>より細かく絞って選ぶことができます |--------<br>|キュート<br>|ナチュラル<br>|カジュアル<br>|カジュアル より細かく絞って選ぶことができます 筣 ליפל \* メーカー アジアン んらく<br>モダン ňń+ |ツリカフ<br>|大建工業<br>|東リ<br>メーカー情報なし ■■■茶系 ■■■赤系 Step 05 壁紙を一面ずつ貼る 連続 ON  $\blacktriangledown$  -  $\text{tr}\, \text{tr}\, \text{tr}\,$ 事務所スペースのある一部分の壁にアクセントを付け たいなど、一面ずつにチェックを入れるとそれが実行 できます

![](_page_51_Picture_65.jpeg)

 $\pm i$ 

![](_page_52_Picture_73.jpeg)

![](_page_53_Picture_72.jpeg)

![](_page_54_Picture_50.jpeg)

![](_page_55_Picture_67.jpeg)

![](_page_56_Figure_0.jpeg)

![](_page_57_Figure_0.jpeg)

![](_page_58_Figure_0.jpeg)

![](_page_59_Picture_48.jpeg)

*m e m o*

![](_page_60_Figure_0.jpeg)

![](_page_61_Figure_0.jpeg)

# **物流倉庫3D基本操作マニュアル**

2020年07月09日 第一版 2022年02月03日 第二版

著者 Aiprah (アイプラフ)

発行者 メガソフト株式会社

禁転載/不許複製/禁譲渡